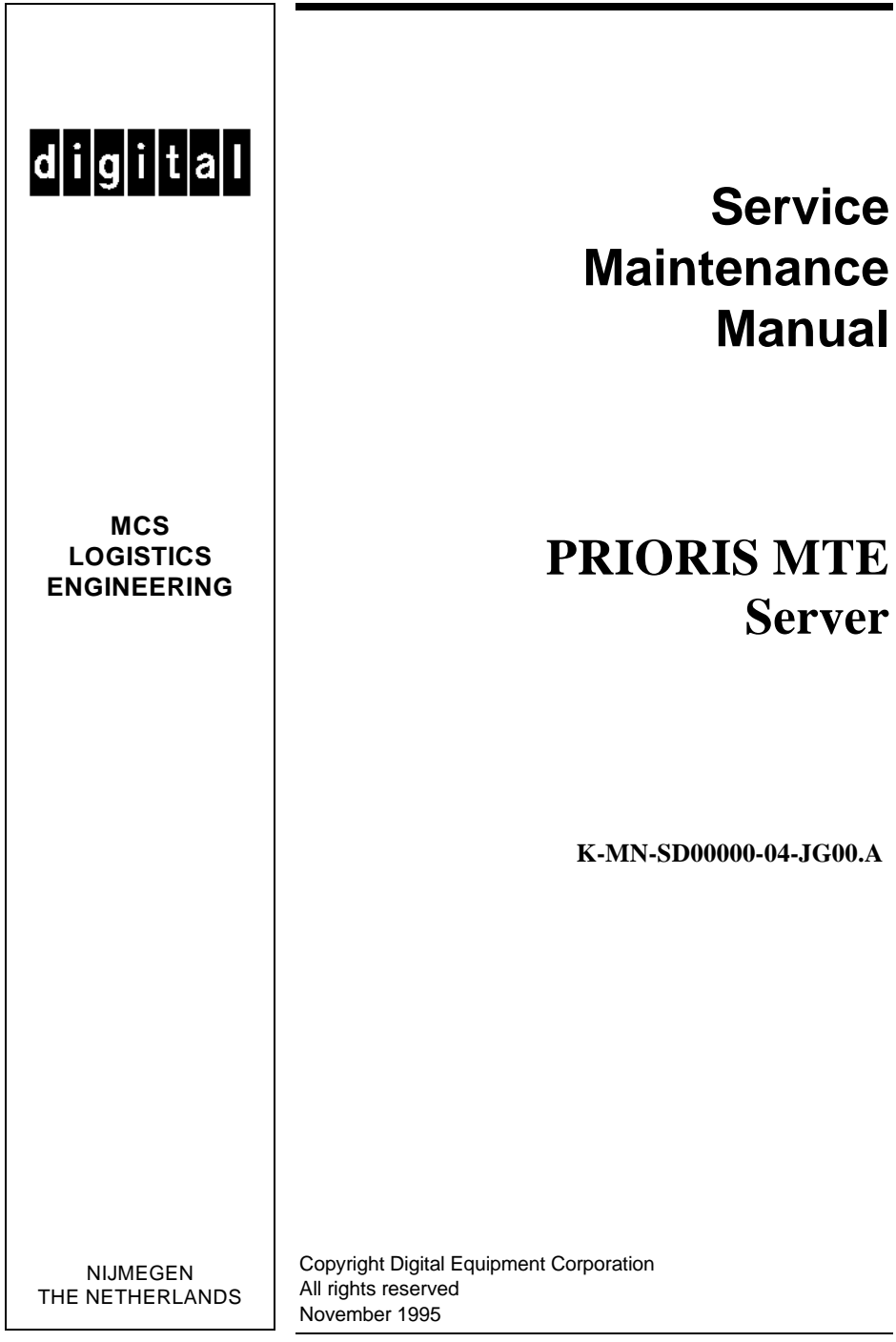

I

#### **November 1995**

The information in this document is subject to change without notice and should not be construed as a commitment by Digital Equipment Corporation.

Digital Equipment Corporation assumes no responsibility for any errors that might appear in this document. The software, if any, described in this document is furnished under a license and may be used or copied only in accordance with the terms of such license. No responsibility is assumed for the use or reliability of software or equipment that is not supplied by Digital Equipment Corporation or its affiliated companies. Restricted Rights: Use, duplication, or disclosure by the U.S. Government is subject to restrictions as set forth in subparagraph (c) (1) (ii) of the Rights in Technical Data and Computer Software clause at DFARS 252.227-7013.

Copyright Digital Equipment Corporation

All Rights Reserved

The following are trademarks of Digital Equipment Corporation: PRIORIS and the Digital logo.

The following are third party trademarks:

MS-DOS and Windows and Windows NT and Windows NT Server are trademarks of Microsoft Corp. Novell and Netware are trademarks of Novell, Inc.

SCO and Open Desktop are trademarks of The Santa Cruz Operation, Inc.

UNIX is a registered trademark of UNIX System Laboratories, Inc.

All other trademarks and registered trademarks are the property of their respective holders.

Created by:

 $\blacktriangleleft\heartsuit$ 

MCS Logistics Engineering - Nijmegen

Printed in Ireland

# **Table of Contents**

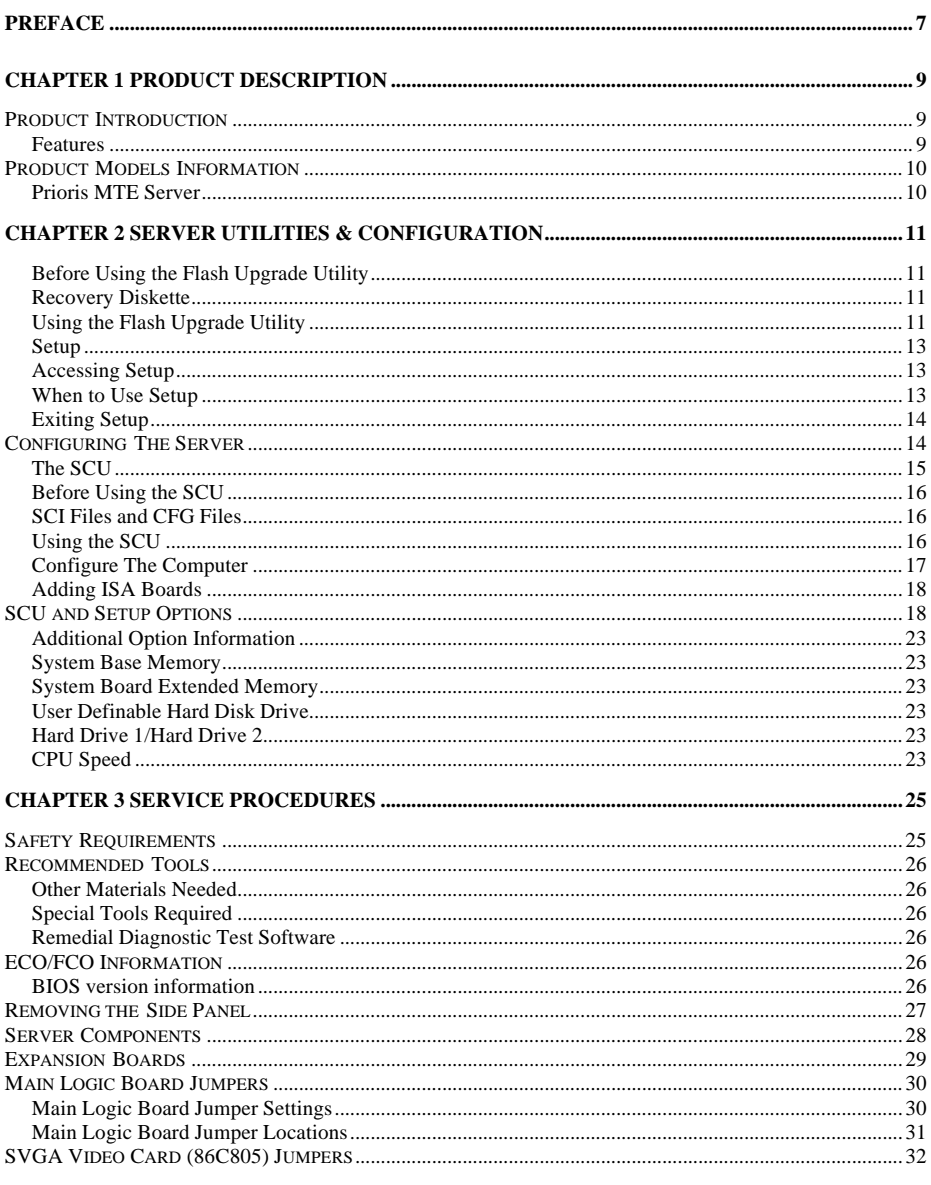

#### **Table of Contents**

#### **Digital PRIORIS MTE Server**

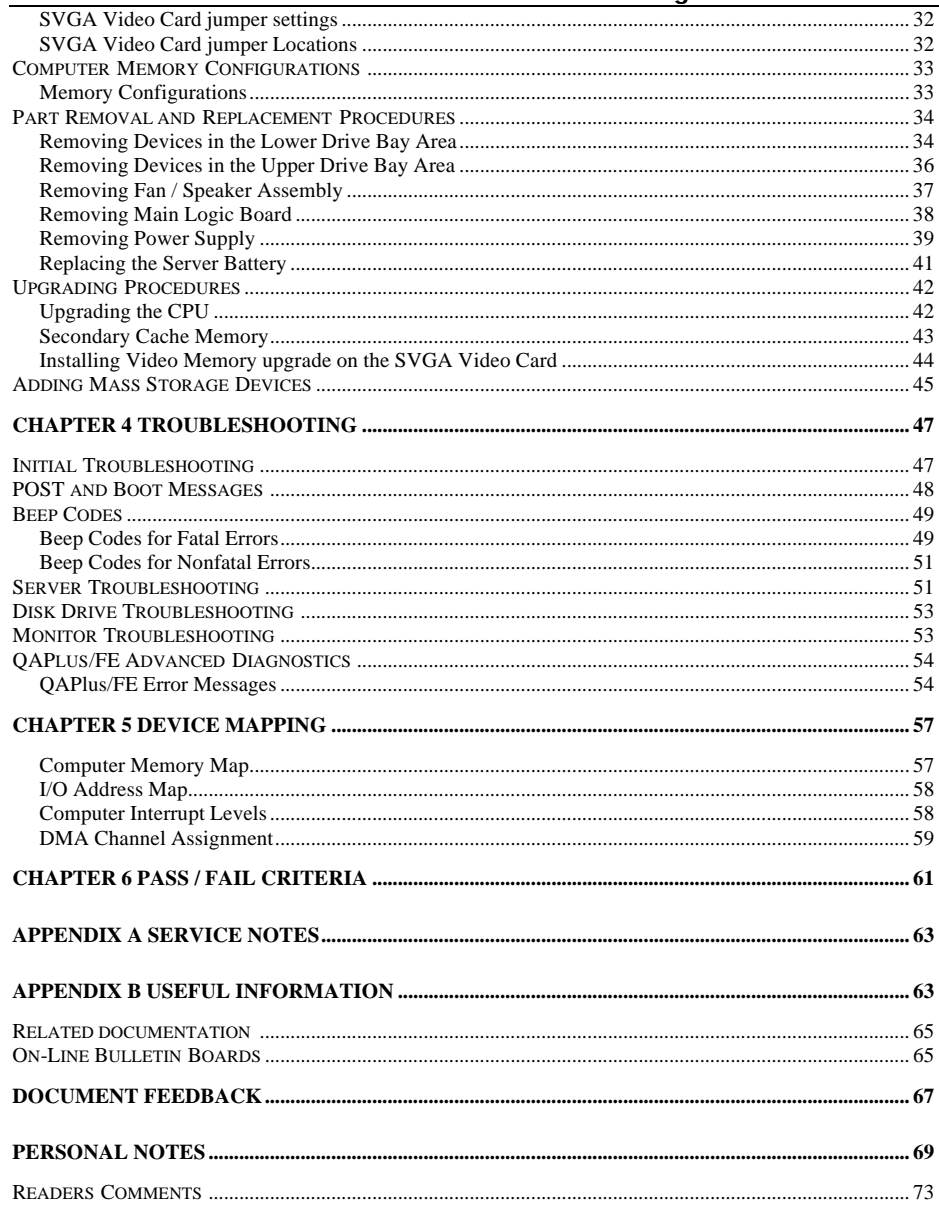

# Table of Figures

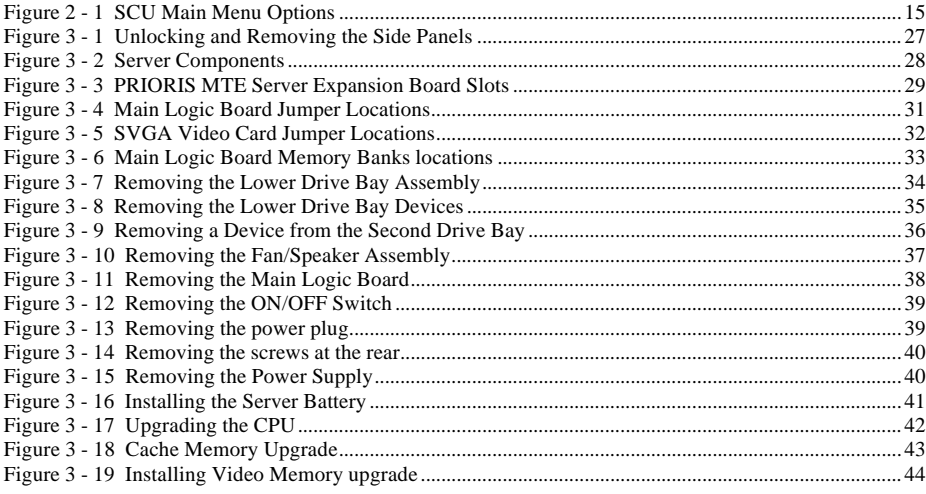

# Preface

The Digital PRIORIS MTE Server Service Maintenance Manual is a troubleshooting guide that can be used for reference when servicing the PRIORIS MTE Server series.

Digital Equipment Corporation reserves the right to make changes to the Digital PRIORIS MTE Server without notice. Accordingly, the diagrams and procedures in this document may not apply to the computer(s) to be serviced since many of the diagnostic tests are designed to test more than one product.

#### **CAUTION**

**Digital recommends that only A+ certified engineers attempt to repair this equipment. All troubleshooting and repair procedures are detailed to support subassembly/module level exchange. Because of the complexity of the indivual boards and subassemblies, no one should attempt to make repairs at component level or to make modifications to any printed wiring board. Improper repairs can create a safety hazard. Any indications of component replacement or printed wiring board modifications may void any warranty or exchange allowances.**

# Chapter 1 **Product Description**

## Product Introduction

The Prioris MTE servers are a family of high-performance, i486 processor-based, personal computers equipped with the latest microprocessor technology. They can be used as stand-alone computers, as clients, or as servers in a network environment.

#### **Features**

- ♦ Upgradable system comptible P24T ZIF socket
- 8 MB system RAM, Upgradable to 128 MB on motherboard
- 128 KB external cache memory (direct-mapped), expandable to 256 KB
- On-board IDE controller
- SVGA video card, 1 MB, ISA included
- Supports up to five storage devices
- Five full-size, 32 bit EISA slots and one slot which is either a VL-bus VESA slot or an EISA slot (for a maximum of six EISA slots)
- Interfaces: two serial (RS-3232C) and one parallel (Centronics)
- Autosensing Power supply, 260 Watt

## Product Models Information

## **Prioris MTE Server**

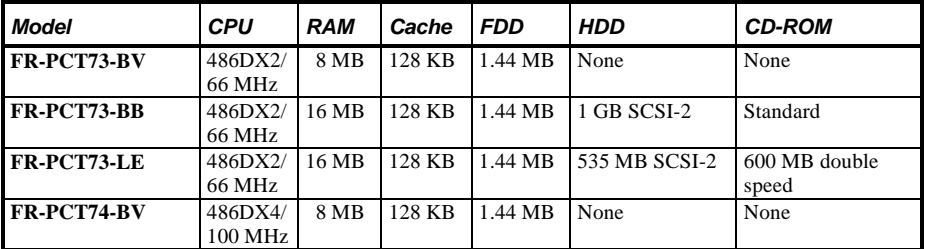

# Chapter 2 Server Utilities & Configuration

## **Before Using the Flash Upgrade Utility**

When not familiar with utility programs and their uses, carefully read and understand the information contained in this chapter before attempting to use the Flash Upgrade utility.

Have the following items available:

- **Blank formatted diskette.**
- Utilities diskette (supplied with the system).
- System Configuration Utility diskette (supplied with the system).

#### **Recovery Diskette**

A recovery diskette should always be prepared before attempting to upgrade the BIOS. This diskette contains a BIOS image and a program to load the image into flash memory. If a problem occurs during the programming of BIOS into flash memory, a siren sounds when the Server is turned on. Insert the recovery diskette into drive A or B and the original BIOS is put back in flash memory.

#### **Using the Flash Upgrade Utility**

Perform the following steps to create a recovery diskette, update the BIOS in the flash memory, and compare the BIOS image file to the flash memory:

- 1) Insert the Utilities diskette (supplied with the system) into drive A.
- 2) Turn on the computer.

#### Server Utilities & configuration **Digital PRIORIS MTE Server**

3) At the MS-DOS prompt, type *a:upgrade*, and then press **[Enter].** This invokes the Flash Upgrade utility. The following menu items appear on the screen:

Make Recovery Diskette from Flash Make Recovery Diskette from Image File Upgrade Flash from Image File Save Flash to Image File Compare Flash to Image File BIOS Information Exit For on-line help, press **[F1].**

- 4) Select the Make Recovery Diskette from Flash menu option. The message, "Please select the diskette drive that will be used to create a Flash Recovery Diskette, or select "Cancel" to abort", appears on the screen.
- 5) Press the **[Tab]** or up and down arrow keys to highlight the desired diskette drive, then press **[Enter].** Drive A is the default diskette drive. The message, "Insert a formatted diskette into drive A. The contents of this diskette will be lost! and replaced drive A. The contents of this diskette will be lost! with system recovery software and the specified BIOS image. Select "Continue" to start writing the recovery diskette, or "Cancel" to abort," appears on the screen.
- 6) Insert a blank (formatted) diskette in drive A, and select Continue to proceed with the creation of a recovery diskette. A message window notifies when it completes. Press any key to continue.
- 7) Remove the recovery diskette from drive A and store it in a safe place.
- 8) Insert the Utilities diskette in drive A.
- 9) Select the Upgrade Flash from Image File menu option. You are prompted to select the BIOS image file to program into flash memory.
- 10) Press **[Enter]** to list a directory of .BIN (BIOS image) files. Select the desired image file. The message, "The old BIOS will now be replaced by the new BIOS image. Select "Program" to start, or "Cancel" to abort. Keep in mind that programming a new BIOS into Flash memory requires a fair amount of power. "If you are running on battery power you should have a full charge!" appears on the screen.
- 11) Press **[Enter]** to proceed with the programming of the new BIOS into flash memory. The message, "DO NOT TURN OFF THE POWER", appears on the screen. The flash memory is erased, then the new BIOS is copied. Depending on the size of flash memory, the programming takes 20-40 seconds. When the programming of the flash BIOS is complete, a message briefly appears on the screen, then the system attempts to reboot.
- 12) Remove the Utilities diskette to allow the system to reboot without error. If an error occurs the flash memory is corrupted and a siren sounds when the computer is rebooted. If this occurs, insert the recovery diskette into drive A or B and the original BIOS is put back in flash memory. If the computer does not reboot and the siren does not sound, turn off the computer. Set the main logic board jumper **J53** to recovery mode This procedure forces a BIOS recovery process*.* Refer to *"Main Logic board Jumper Locations".*
- 13) Insert the Utilities diskette into drive A, invoke the Flash Upgrade utility and select the Compare Flash to Image File menu option. The message, "Select BIOS Image File Name to compare against flash memory," appears on the screen.
- 14) Press **[Enter**] to display a list of .BIN (BIOS image) files. Select the .BIN file to be compared with the flash memory. A message window displays whether the flash memory contains the same BIOS as the disk file. Press any key to continue.

**P R I O R I S**

- 15) If applicable, select the Save Flash to Image File menu option. This option reads BIOS out of flash memory and stores it on a disk file. A valid image file can be used with other upgrade commands that need an image file. The default name for the image file is DEFAULT.BIN. You can type in a different file name if you do not want to use the default name.
- 16) Select the Quit menu option to exit the Flash Upgrade utility.
- 17) Run the System Configuration Utility (SCU) to make sure the ROM Based Setup option is enabled.

#### **Setup**

Setup allows to select and permanently store information about the computer's installed hardware and software in the battery-backed memory of the CMOS RAM. This information takes effect each time the computer boots and can be changed each time you run Setup.

#### **Accessing Setup**

Use one of the following methods to access Setup:

- ♦ ROM Based Setup—Boot the computer and allow the POST to complete, then press **[F1]** to display the initial Setup screen.
- SETUP.COM—Insert the Utilities diskette in drive A. At the MS-DOS prompt, type *a:setup*. The initial Setup screen appears.
- **NOTE** Values specified in Setup are overwritten when the System Configuration Utility (SCU) is run, therefore do not use Setup to modify most configuration settings. Refer to the next section, "When to Use Setup", for specific situations where Setup should be used to make changes to the computer's configuration.

#### **When to Use Setup**

Since Setup values are overwritten by the SCU, it is recommended that Setup is used only if you:

- Need to enable a diskette drive.
- Do not have access to a diskette drive.
- Have only Industry Standard Architecture (ISA) expansion boards and will not be using the SCU.
- Need to disable or enable the ROM Based Setup option.

**NOTE** If Setup is used to make changes to the computer configuration, it is recommended to use the ROM Based Setup. Use SETUP.COM (on the Utilities diskette) only when enabling of the ROM Based Setup option is desired.

## **Exiting Setup**

To exit Setup, press **[Esc]** to display the following menu options, then press one of the function keys indicated:

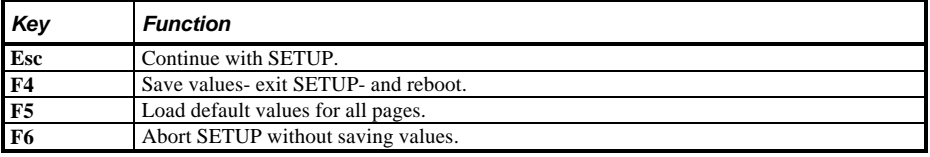

**NOTE** If the POST fails to complete successfully, access Setup and check all settings. If necessary, press **[F5]** to load factory default values. Loading these values allows the computer to operate with a minimum of options.

## Configuring The Server

This chapter provides detailed information on how to configure the server using the System Configuration Utility (SCU). Digital recommends to use the SCU to initially configure the server and each time you add hardware, remove hardware, or change server settings.

If the server was delivered with factory-installed hardware and software, the server has already been configured.

## **The SCU**

The SCU enables to setup and configure the server using the menu driven items shown in figure 2 - 1. Depending on the installed hardware and level of server security required, you might have to access one or more of these items to properly configure the server.

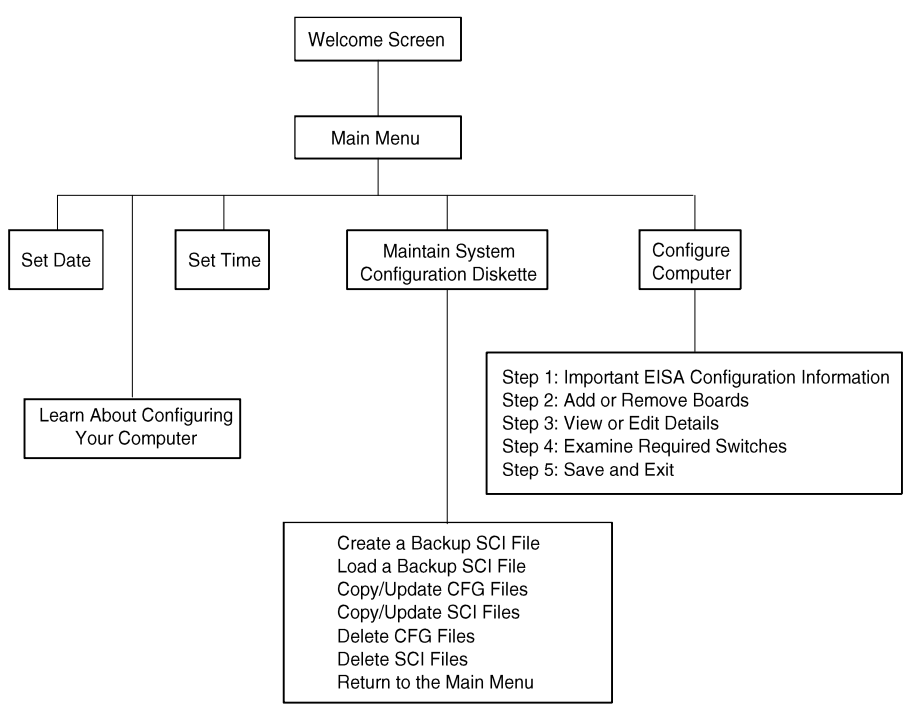

DEC00456

**P R I O R I S**

**M T E**

**Figure 2 - 1 SCU Main Menu Options**

## **Before Using the SCU**

When familiar with utility programs and their uses, refer to the appropriate sections in this chapter to setup or update the server's configuration. Otherwise, carefully read and understand this chapter before attempting to modify the server's configuration settings.

Read any README files contained on the System Configuration Utility diskette for additional information.

In addition, have the following items readily available:

- A 1.44 MB formatted diskette.
- Configuration (CFG) files supplied with any installed EISA/PCI expansion boards.
- Refer to the next section*, "SCI Files and CFG Files",* for more information about CFG files.
- Kit installation instructions for any installed optional hardware.

#### **SCI Files and CFG Files**

The SCU creates a System Configuration Information (SCI) file each time the server is configured. This SCI file can be used on any PRIORIS MTE Server that are equally configured and can serve as a backup to the EISA configuration stored in NVRAM memory. The SCI file is maintained on the System Configuration Utility diskette and has a default name of SYSTEM.SCI.

Configuration (CFG) files contain main logic board, EISA, PCI, and ISA expansion board vital characteristics and the server resources they require for proper operation. When additional EISA, PCI, or ISA expansion boards are installed, make sure to copy the CFG files (and overlays, if applicable) associated with the expansion boards, to the System Configuration Utility diskette before attempting to configure the server.

*Refer to the option documentation for additional information.*

## **Using the SCU**

Use the SCU when experiencing problems with the hard disk and need to reconfigure the server. In addition, the SCU should be used to modify the configuration after you add or remove hardware, or change server settings.

If this is the first time using the SCU, it is recommended that to follow the procedures in the order given. If this is a subsequent session, refer to the appropriate sections to update the server configuration.

To run the SCU, perform the following steps:

- 1) Install any optional hardware, for example disk drives, EISA expansion boards, and so on. *Refer to Chapter 3, "Service Procedures ".*
- 2) Make a backup copy of the supplied System Configuration Utility diskette. Store the original in a secure place and only use the backup copy when running the SCU. When unable to make a backup copy, use the original diskette cautiously.
- **NOTE** It is recommended not to install the SCU or any of its utilities on a hard disk drive. Running the SCU or any of its utilities from a hard disk drive might cause memory conflicts between the SCU and application software. This specifically applies to memory managers and Windows applications.

3) Insert the backup System Configuration Utility diskette into drive A and then soft boot (reset) the server. The SCU introduction screen appears.

**NOTE** The SCU contains help pop-up screens for any selected menu item. Press [F1] at anytime to display a help screen. Press [Esc] to remove a help screen.

4) Press **[Enter]** to display the SCU Welcome screen. If no configuration errors appear, the Welcome screen displays information about the SCU. Press **[Enter**] to display the Main menu and proceed to  $Step 6.$ 

If a configuration error appears, the Welcome screen displays information about the error and tells to reconfigure the server. Press **[Enter]** to display the Main menu, select the Configure Computer option, then select the View and Edit Details option. Make any changes as indicated by the POST error message, and then select the Exit and Save option to end the SCU session and boot the server so the changes take effect.

- 5) If applicable, select the Learn About Configuring The Computer option to get familiar with the SCU.
- 6) If applicable, set the current server time and date using the Set Time and Set Date menu options.
- 7) Using the Maintain System Configuration Diskette option, copy the CFG files supplied with any EISA, PCI, or ISA expansion board.
- 8) Select the Configure Computer option to configure the server.
- 9) If applicable, select the Maintain System Configuration Diskette option to create, change, or update SCI or CFG files.
- 10) To end the SCU session select the Exit From This Utility option.
- 11) If applicable, install the operating system and any application software. *Refer to the operating system and application software documentation for installation information.*

#### **Configure The Computer**

When accessing this menu item for the first time, it is recommended to follow the menu items listed below in the order given. If this is a subsequent session, refer to the appropriate menu item to update the server configuration.

- Step 1: Important EISA Configuration Information
- Step 2: Add or remove boards
- Step 3: View or edit details
- Step 4: Examine required switches
- Step 5: Save and Exit

#### **Step 1: Important EISA Configuration Information**

This menu item provides basic EISA configuration information and how it differs from ISA configuration. These screens are available at any time during the configuration process by pressing **[F1]** and by selecting EISA configuration from the help menu.

#### **Step 2: Adding or Removing Boards**

This menu item provides a list of boards and options in the configuration. You can add, move, and delete boards from this list until it shows all the installed boards and options in the server, including the boards not yet physically installed.

The SCU automatically detects any EISA expansion boards installed on the server and configures the server accordingly. The SCU does not automatically detect ISA expansion boards.

#### **Step 3: View or Edit Details**

This menu item allows to examine and change the setting of each function and the resource allocated for those functions. When editing a function or resource in this step, you might have to change the switch or jumper setting.

#### **Step 4: Examine Required Switches**

This menu item allows to view settings (switches and jumpers) that need to be manually set and software drivers that need to be installed. These recommendations must be followed exactly, otherwise the server will not work properly.

#### **Step 5: Save and Exit**

This menu item allows to exit the SCU program with or without saving the configuration settings.

## **Adding ISA Boards**

Perform the following steps to add ISA boards to the server configuration:

- 1) Select "*Step 2: Adding and Removing Boards*", and update the list of boards and options to include any ISA boards to be installed in the server.
- 2) Select "*Step 4: Examine Required Switches*", to check the required switch and jumper settings of the ISA boards.
- 3) Select "*Step 5: Save and Exit*", to save the configuration and exit the SCU.
- 4) Turn off the server and install the ISA boards.

#### **CAUTION**

**Do not attempt to install boards while the server is turned on.**

## SCU and Setup Options

The following tables list the options that are available in the BIOS Setup utility and in the SCU (View or Edit details). Use the keyboard function keys to help select options, change values, and display help information.

#### **NOTE** The ROM BIOS Setup utility and the SCU contain the same options as those listed. Digital recommends to use the SCU to configure the server each time you add hardware, remove hardware, or change server settings.

**P R I O R**

## **SCU and Setup Options (continued)**

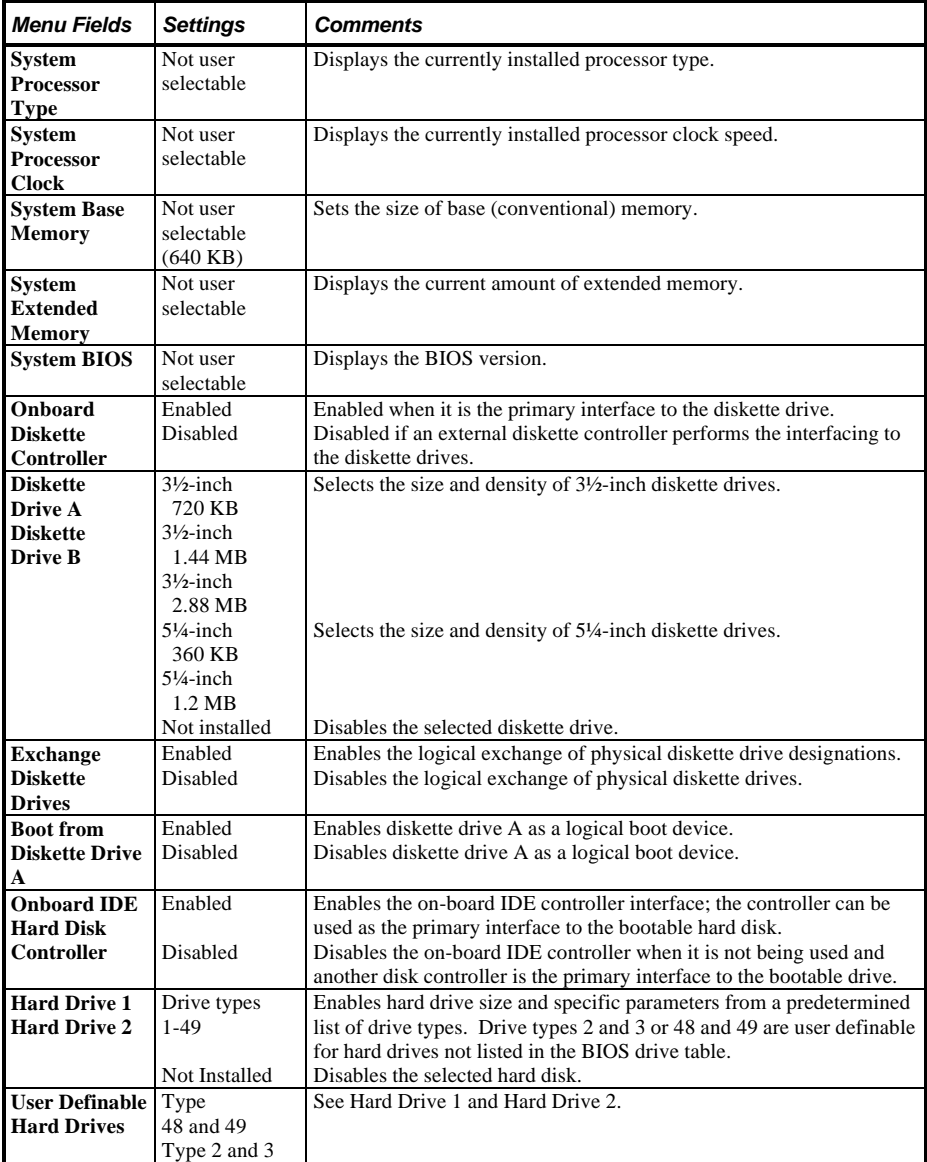

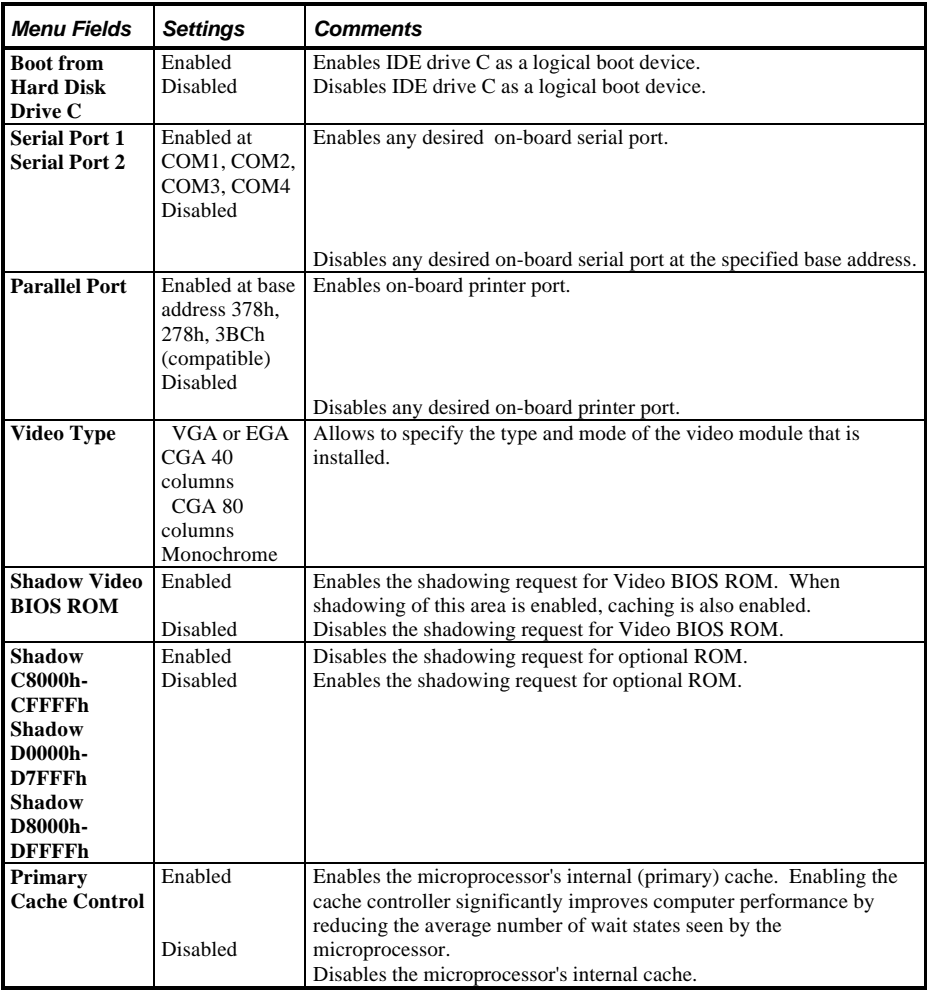

## **SCU and Setup Options (continued)**

## **SCU and Setup Options (continued)**

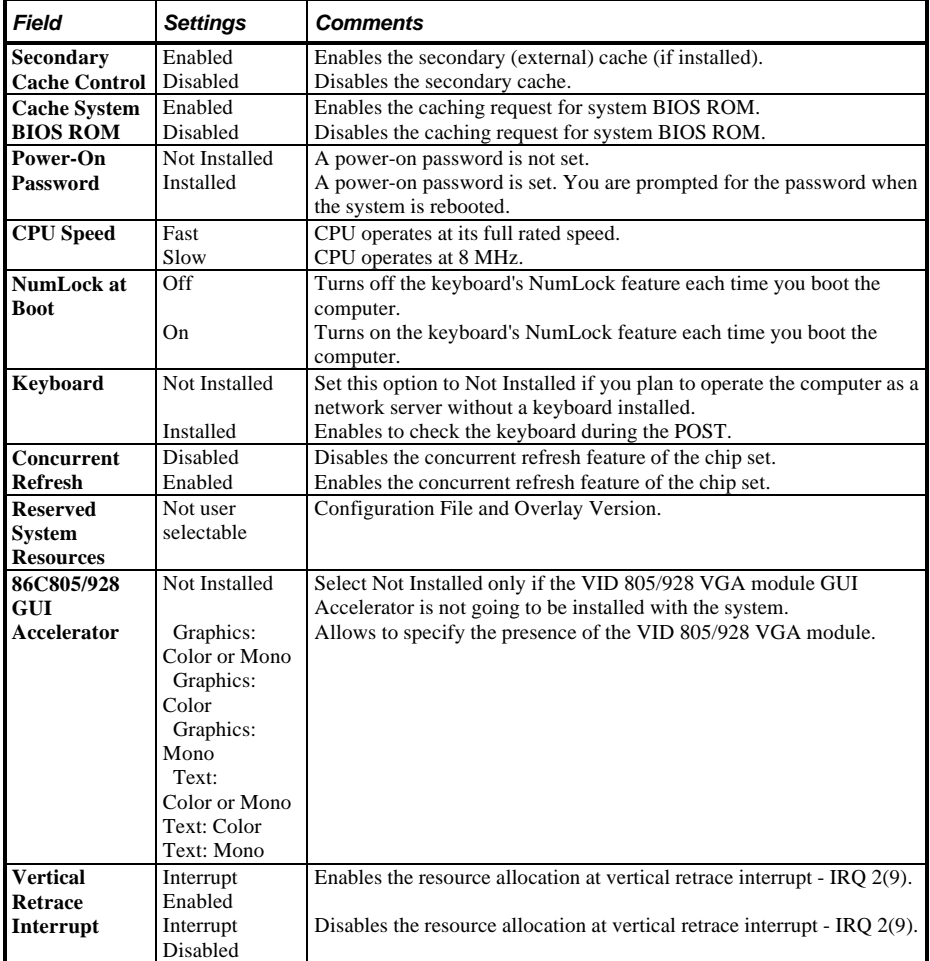

 $\overline{\phantom{a}}$ 

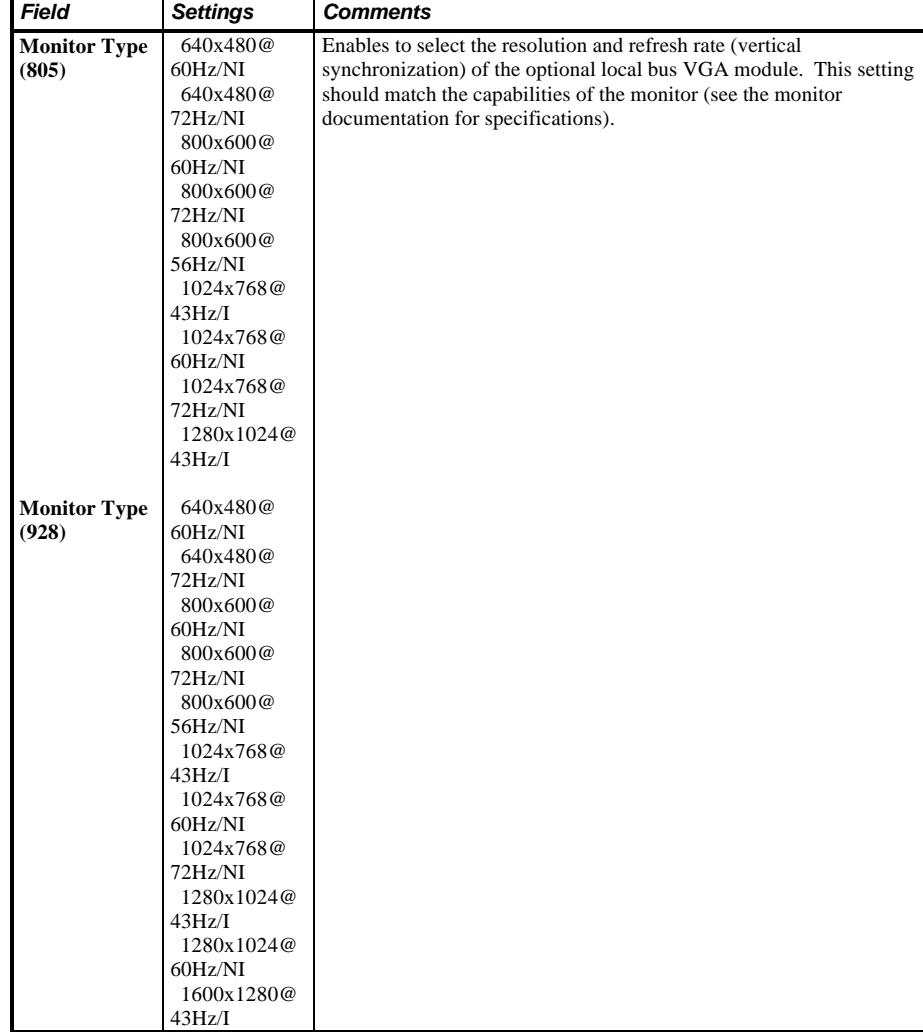

## **SCU and Setup Options (continued)**

÷

**P**

г

## **Additional Option Information**

SCU options are explained in further detail in the next section.

## **System Base Memory**

System base memory is automatically detected by the POST. It selects 640 KB unless an expansion board has been installed that uses the address space between 512 KB and 640 KB.

#### **System Board Extended Memory**

This function indicates the amount of extended memory (memory addressable beyond 1 MB) resident on the system board and an optional memory module (if installed). The amount of extended memory is automatically detected and cannot be modified using SCU.

Extended memory installed on EISA or ISA boards is not included in the quantity of extended memory indicated.

## **User Definable Hard Disk Drive**

System BIOS contains a table of drive types for hard disk drives. Of these, the number of sectors, cylinders, heads, and so on can be defined for types 2 and 3 or types 48 and 49. Choose types 48 and 49, unless the Local Area Network (LAN) software does not recognize them. Otherwise, use types 2 and 3. Note that this option does not apply to SCSI devices.

## **Hard Drive 1/Hard Drive 2**

This option must be configured to determine drive-specific parameters. Choose the drive type for the drive from types 1 and 47. If hard drive 1 is not installed, then select "Disabled".

User-definable types 2, 3, 48, and 49 require to enter specific parameters (cylinders, heads, precompensation, landing zone, and sectors). Either types 2 and 3 or types 48 and 49 can be selected as user-definable. IDE drives are usually selected as drive type 1. Because certain operating systems do not recognize BIOS drive type parameters above type 47, the parameters for drives types 48 and 49 should be aliased to types 2 and 3 using this option.

## **CPU Speed**

This option determines the speed used by the computer each time you turn it on or reboot it. Fast is the normal speed and causes the CPU to run at its rated speed. Slow (equivalent to 8 MHz) is used to reduce the effective CPU speed to be compatible with some speed-dependent application programs. If an application program does not run correctly at full speed, try changing the CPU speed to slow.

# **Chapter 3** Service Procedures

## Safety Requirements

#### **WARNING**

**Static electricity collects on non-conductors such as paper, cloth, or plastic. A static discharge can be damaging even though you often cannot see or feel it.**

The following safety precautions must be observed to insure product and personal safety and prevent damage to circuit boards and/or components:

- ♦ Always wear an ESD wrist strap when handling ESD sensitive material and be sure it is properly connected.
- Keep circuit boards and components away from non-conductors.
- Keep clothing away from circuit boards and components.
- Keep circuit boards in anti-static bags.
- Be cautious when AC power is exposed when working on an assembly.
- Always use an ISOLATION TRANSFORMER when diagnosing any terminals, monitors or power supplies when AC power is applied.
- Be cautious of very high voltage potentials when working with monitors.

There should be an approved insulating mat (for technician safety) in front of any workbench where monitors, terminals or power modules are being serviced when power is applied.

**NOTE** Do NOT wear ESD straps when working on terminals,monitors or power supplies when AC power is applied. This is to avoid the hazard of electrical shock.

# Recommended Tools

The following tools will be needed for servicing Digital Server systems. Note that test equipment must be calibrated:

- Multimeter  $(4 \frac{1}{2} \text{ digit})$
- A philips screwdriver
- An antistatic wrist strap

#### **Other Materials Needed**

Cleaning agent should be an all purpose cleaner that is used in-house.

## **Special Tools Required**

None.

## **Remedial Diagnostic Test Software**

*QAPLUS/fe*, Server Advanced Diagnostic Software, latest version. *Supplier information: Diagsoft, Inc. 5615 Scotts Valley Drive, Suite 140 Scotts Valley, California 95066, U.S.A. Voice: 1-408-438-8247 Fax: 1-408-438-7113 Internet: http://www.diagsoft.com* (Diagsoft, Inc. homepage)

# ECO/FCO Information

## **BIOS version information**

Refer to the Digital DECpc Bulletin Board Support (telephone number: **xx33 92960312**) for the latest information on BIOS upgrades.

## Removing the Side Panel

Before removing the side panel, perform the following:

- 1) Turn off power to all external devices connected to server.
- 2) Turn server off.
- 3) Unplug power cord from wall outlet.
- 4) Disconnect power cord and monitor cord from server.

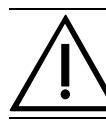

#### **WARNING**

**You might injure yourself or damage the server if you attempt to remove the side panel before unplugging the ac and monitor power cords.**

- 5) To unlock the side panels, turn the chassis key clockwise to a horizontal position (see Figure 3 1).
- 6) To remove the side panels, pull each one toward the rear of the server and then lift away.

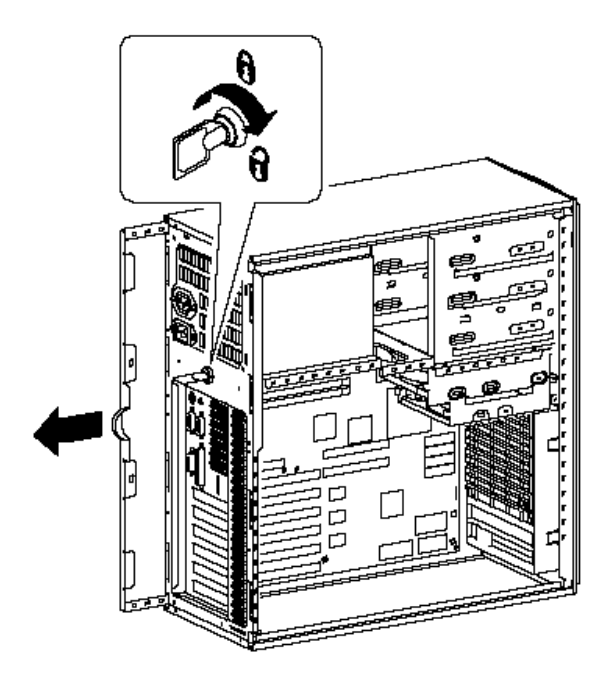

**Figure 3 - 1 Unlocking and Removing the Side Panels**

**P R**

## Server Components

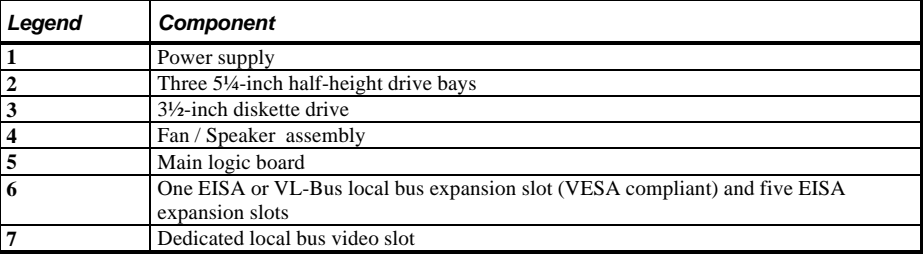

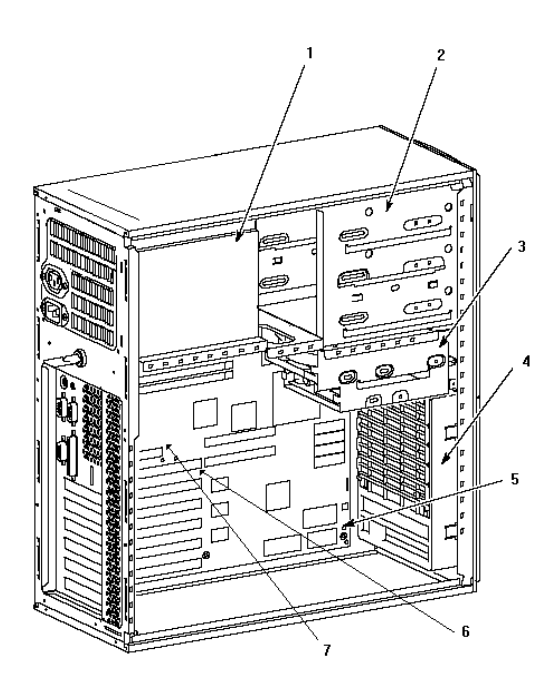

 **Figure 3 - 2 Server Components**

# Expansion Boards

The PRIORIS MTE Server contains seven expansion board slots for installing up to five EISA expansion boards. The PRIORIS MTE Server features one dedicated local bus video slot, one EISA or VL-bus slot (VESA).

An Industry Standard Architecture (ISA) board can be installed in EISA slots.

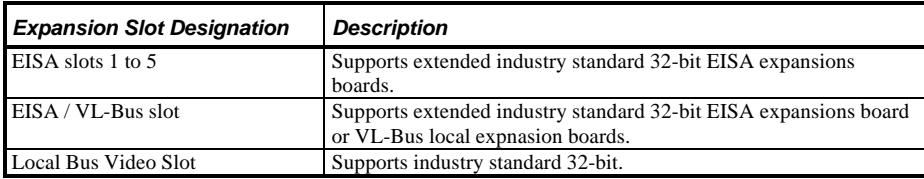

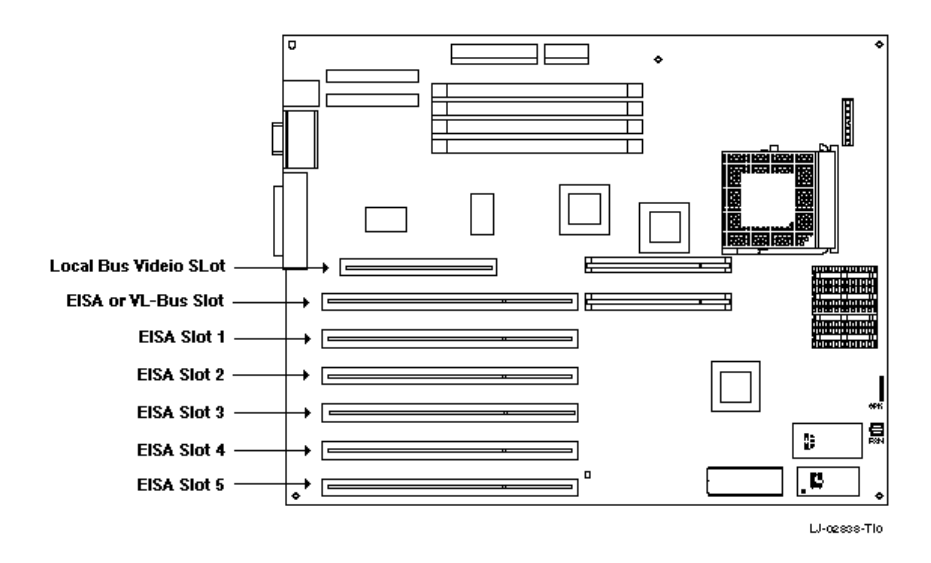

**Figure 3 - 3 PRIORIS MTE Server Expansion Board Slots**

# Main Logic Board Jumpers

Jumper pins allow to set specific computer parameters. They are set by changing the pin location of jumper blocks. A jumper block is a small plastic-encased conductor (shorting plug) that slips over the pins. Place the jumper over the two pins designated for the desired setting. Press the jumper evenly onto the pins. Be careful not to bend the pins.

Note that the square pin of each jumper block is pin 1.

**CAUTION**

**Do not touch any electronic component unless you are safely grounded. Wear a grounded wrist strap or touch an exposed metal part of the server chassis. A static discharge from your fingers can result in permanent damage to electronic components.**

## **Main Logic Board Jumper Settings**

Setting in *bold italics* are factory default settngs.

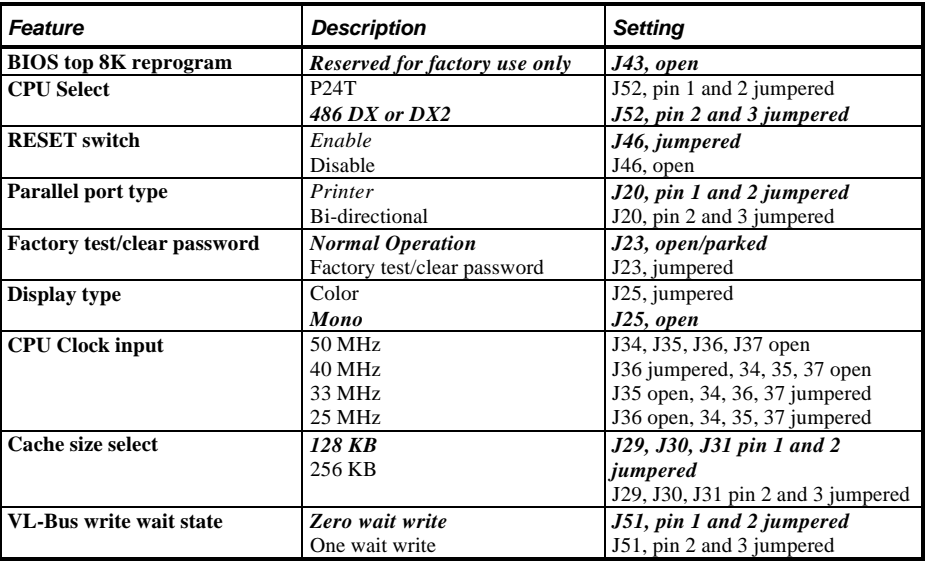

**NOTE** J20 is functional for 87c311 only. When the I/O system uses 87c312, this jumper is ignored.

**P R I O R I S**

**M T E**

## **Main Logic Board Jumper Locations**

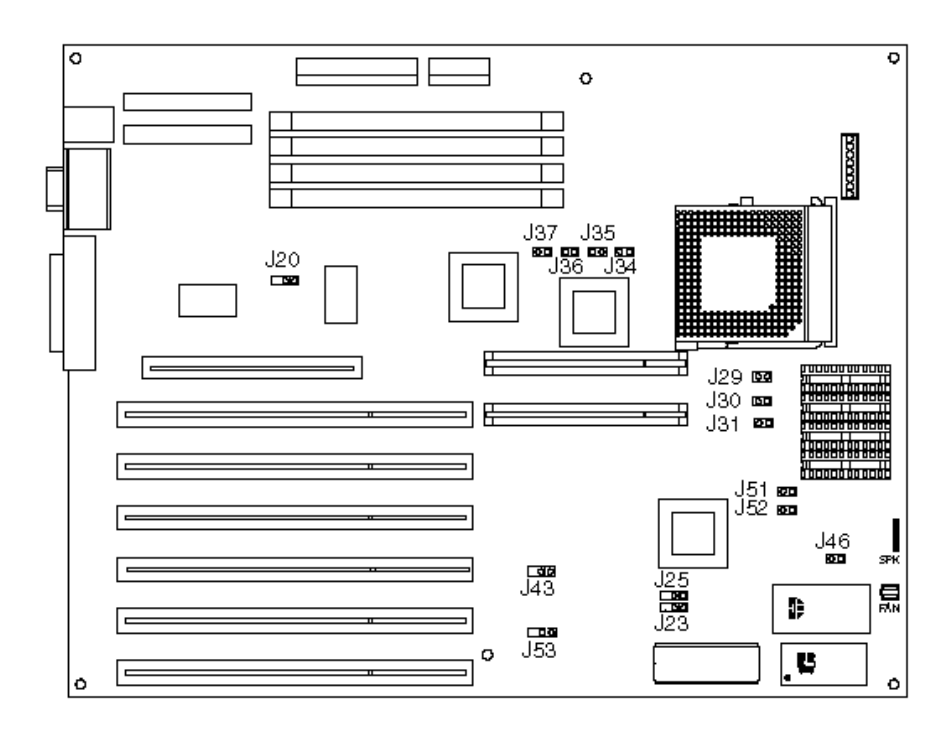

**Figure 3 - 4 Main Logic Board Jumper Locations**

**P R I O R I S**

**M T E**

# SVGA Video Card (86C805) Jumpers

The PRIORIS MTE models comes standard with a SVGA Video Card with 1 MB video memory.

## **SVGA Video Card jumper settings**

Setting in *bold italics* are factory default settngs.

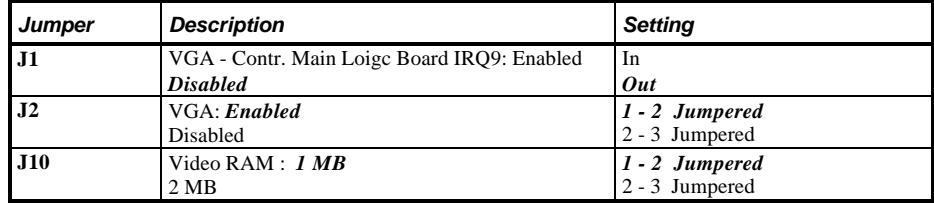

## **SVGA Video Card jumper Locations**

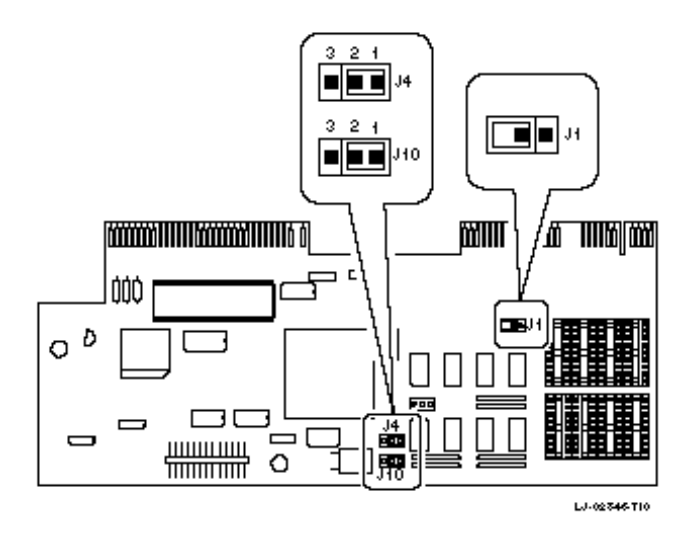

**Figure 3 - 5 SVGA Video Card Jumper Locations**

## Computer Memory Configurations

Adding more memory allows the PRIORIS MTE Server to run larger, more complicated software and to run it faster.

The computer contains at least 8 MB of memory. You can increase the memory up to 128 MB.

4 MB, 16 MB or 64 MB single in-line memory modules (SIMMs) can be added. The PRIORIS MTE Server requires 36-bit SIMMs that have an access time of 70 ns or less.

#### **Memory Configurations**

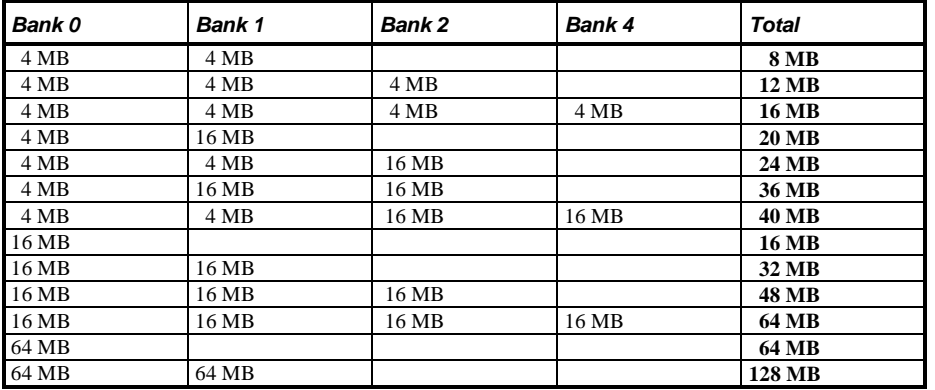

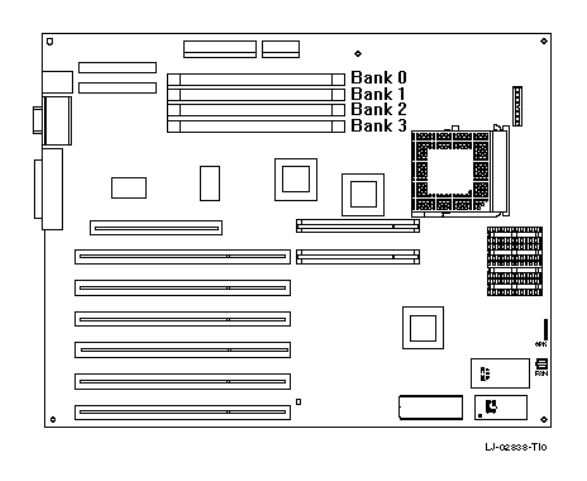

**Figure 3 - 6 Main Logic Board Memory Banks locations**

**E**

## Part Removal and Replacement Procedures

#### **Removing Devices in the Lower Drive Bay Area**

The lower drive bay area holds two 3½-inch devices, typically a diskette drive and a hard drive. To remove the devices in the lower drive bay area, remove the entire drive bay assembly from the server and then remove the devices from the assy.

Perform the following steps:

- 1) Turn off the server. Disconnect any external devices and unplug the power cord from the wall outlet.
- 2) Unplug the power cord and monitor cord from the back of the server.
- 3) Unlock and remove the left side panel.
- 4) Remove the cables from the devices in the lower drive bay.
- 5) Note the position of the cables so that they can be reconnected to the correct devices later.
- 6) Lift up on the retaining clip at the rear top of the drive bay assembly and slide the assembly to the rear of the server (A, Figure 3 - 6).
- 7) Remove a device by removing the screws on the side and sliding the device out of the lower bay assembly.

**P R I O R I S**

**M T E**

#### **CAUTION**

**Be sure to support the drive bay assembly so that it does not fall and damage circuit boards.**

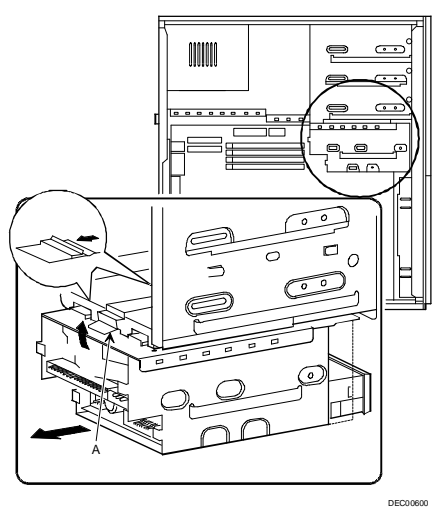

**Figure 3 - 7 Removing the Lower Drive Bay Assembly**

## **Removing Devices in the Lower Drive Bay Area** (continued)

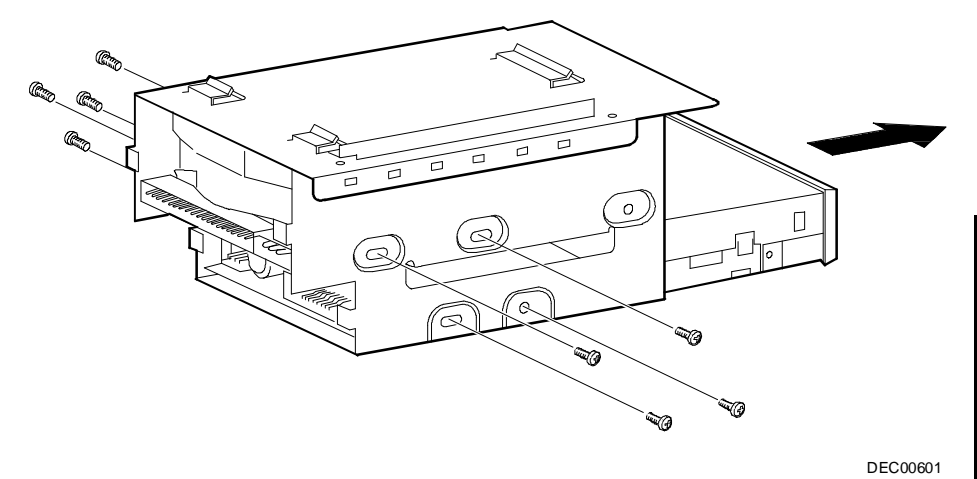

**Figure 3 - 8 Removing the Lower Drive Bay Devices**

**P R I O**

## **Removing Devices in the Upper Drive Bay Area**

To remove a device from the upper drive bay area perform the following steps:

- 1) Turn off the server. Disconnect any external devices and unplug the power cord from the wall outlet. Unplug the power cord and monitor cord from the back of the server.
- 2) Unlock and remove both side panels.
- 3) Disconnect power and ribbon cables.<br>4) Remove screws securing device to ch
- Remove screws securing device to chassis.
- 5) Slide device drive out of the upper drive bay.

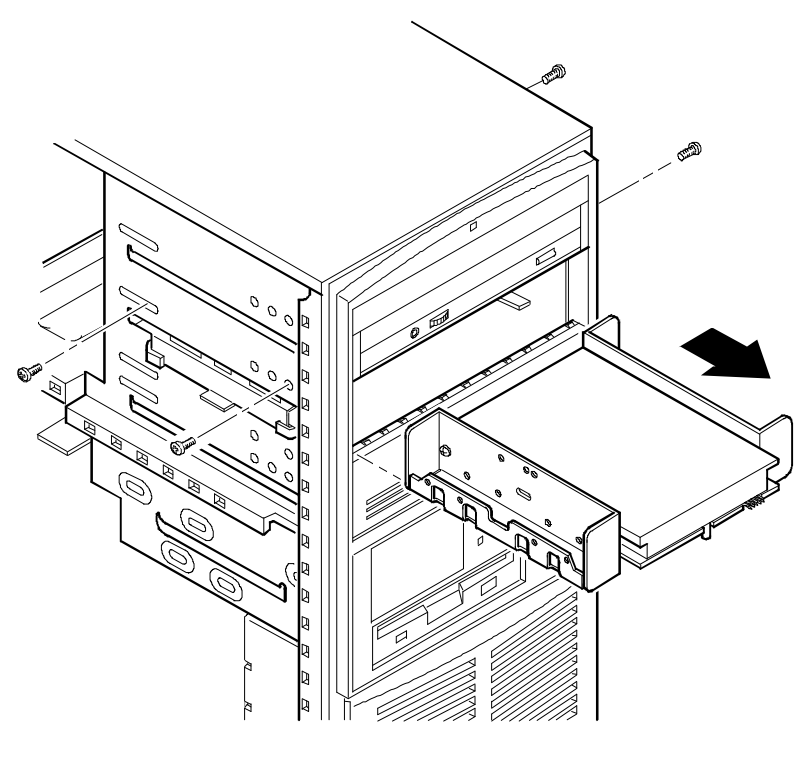

DEC00594-3

**Figure 3 - 9 Removing a Device from the Second Drive Bay**

#### **Removing Fan / Speaker Assembly**

To remove the Fan/Speaker Assembly perform the following steps:

- 1) Turn off the server. Disconnect any external devices and unplug the power cord from the wall outlet. Unplug the power cord and monitor cord from the back of the server.
- 2) Unlock and remove the left side panel.<br>3) Remove fan and speaker connections.
- Remove fan and speaker connections.
- 4) Depress tabs.
- 5) Pull Fan/Speaker assembly forward.

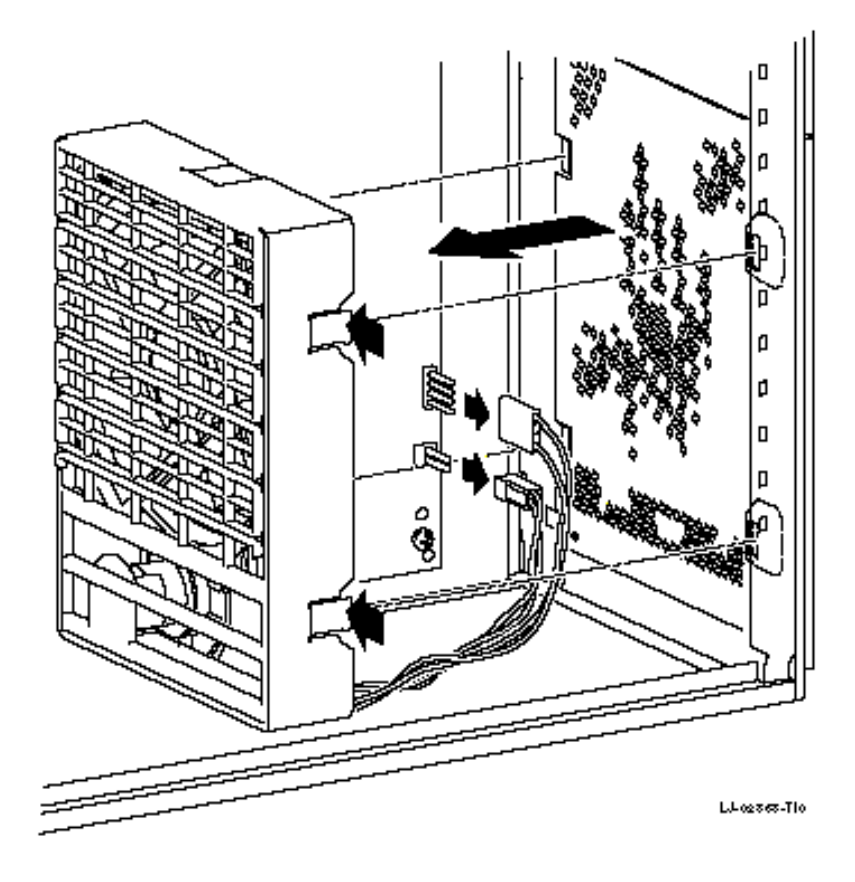

**Figure 3 - 10 Removing the Fan/Speaker Assembly**

## **Removing Main Logic Board**

To remove the main logic board:

- 1) Turn off external devices and server.
- 2) Disconnect external devices, ac power, and monitor power.
- 3) Unlock and remove side panel.<br>4) Remove all connectors.
- Remove all connectors.
- 5) Remove CPU module retaining bracket and CPU module.<br>6) Remove all expansion boards.
- Remove all expansion boards.
- 7) Remove mounting screws.

**P R I O R I S**

**M T E** 8) Carefully rotate the main logic board out, bottom first.

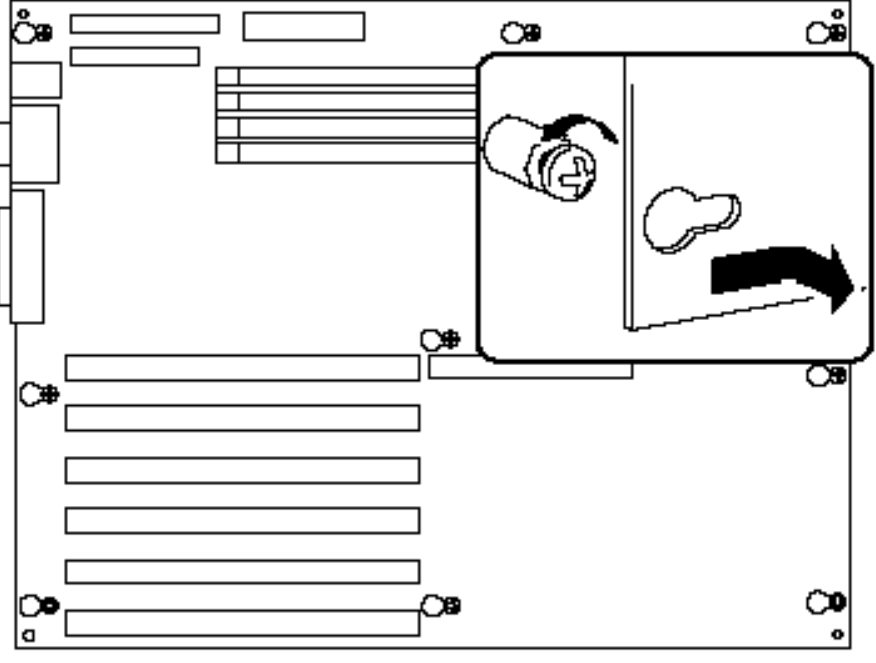

LJ-02353-T10

**Figure 3 - 11 Removing the Main Logic Board**

#### **Removing Power Supply**

To remove the power supply:

- 1) Turn off external devices and server.<br>2) Disconnect external devices, ac power
- Disconnect external devices, ac power, and monitor power.
- 3) Unlock and remove side panel.
- 4) Remove metal shield.
- 5) Remove the upper and lower devices.
- 6) *Step 1*: Remove ON/OFF switch (**see Figure 3 12)**.
- 7) *Step 2:* Remove screw from the Powerplug and pull out the power plug **(see Figure 3 13)**.
- 8) *Step 3:* Remove four screws from the rear. (**See Figure 3 14**).<br>9) *Step 4:* Carefully remove power supply from server. (**See Figur**
- 9) *Step 4:* Carefully remove power supply from server. **(See Figure 3 15)**.

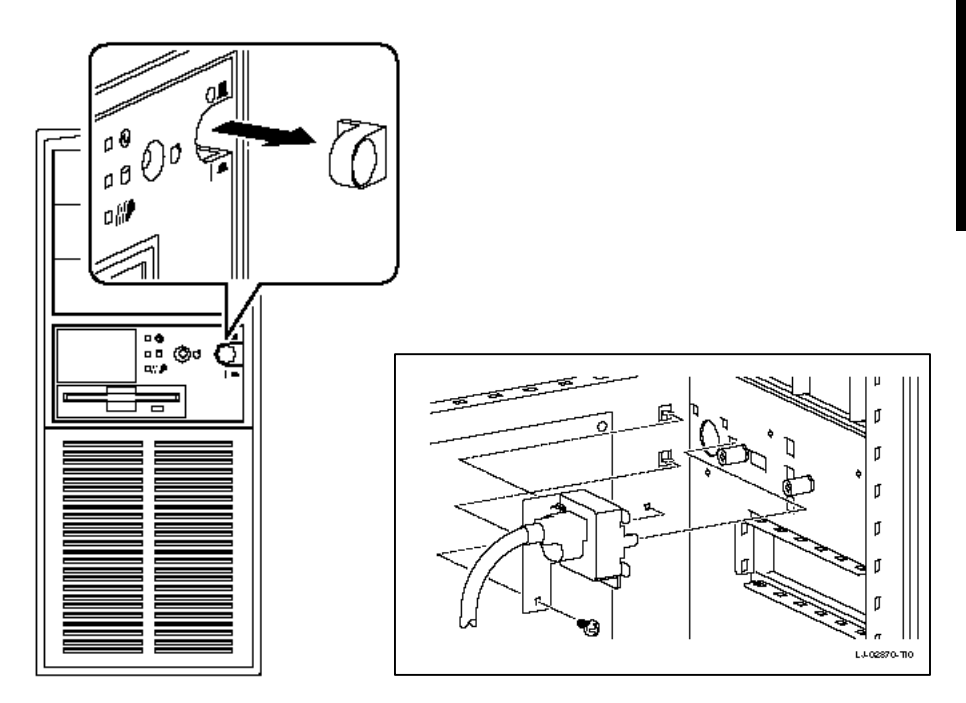

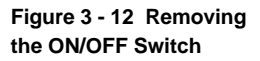

**Figure 3 - 12 Removing Figure 3 - 13 Removing the power plug**

**P R**

#### **Removing Power Supply (continued)**

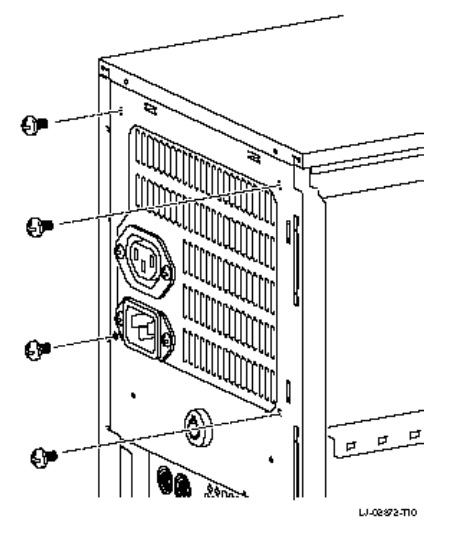

**Figure 3 - 14 Removing the screws at the rear**

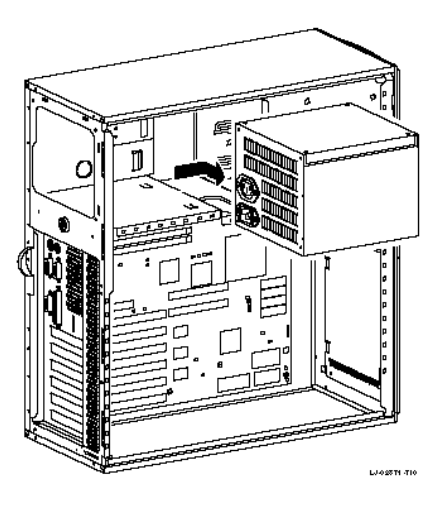

**Figure 3 - 15 Removing the Power Supply**

#### **Replacing the Server Battery**

The server battery runs the server clock and retains any setup information when it is turned off. If the server ever fails to retain the correct date, time, or configuration settings when it turned on, replace the server's battery.

To replace the battery, perform the following steps:

- 1) Record the server's configuration settings using the SCU.
- 2) Turn off the server. Disconnect any external devices and unplug the power cord from the wall outlet. Unplug the power cord and monitor cord from the back of the server.
- 3) Unlock and remove the left side panel.
- 4) Remove the battery.
- 5) Install the new battery.

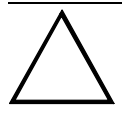

#### **CAUTION**

**Make sure pin 1 on the battery is correctly aligned with the pin 1 location on the socket (A, Figure 3 - 16). The pin 1 location on the battery is designated by a white dot in the lower left corner of the battery. Incorrect installation may cause faulty server operation.**

- 6) Replace and lock the left side panel.
- 7) Reconnect the power cord and monitor cord to the back of the server. Reconnect any external devices and plug the power cord into the wall outlet.
- 8) Reboot and run the SCU and configure the server using the recorded configuration settings from step 1.

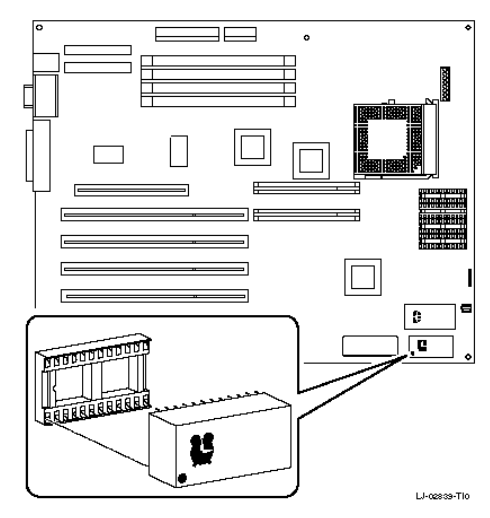

**Figure 3 - 16 Installing the Server Battery**

# Upgrading Procedures

## **Upgrading the CPU**

To upgrade the CPU in the computer, perform the following steps:

- 1) Turn off the computer. Disconnect any external devices and unplug the power cord from the wall outlet. Unplug the power cord and monitor cord from the back of the system box.
- 2) Unlock and remove the left side panel.
- 3) Lift up the release lever and move the lever to the right.
- 4) Remove the CPU chip and note the location of pin 1. The pin 1 location on the chip is designated by a white dot and a notch on the lower right corner of the chip (Figure 3 - 17).
- 5) Install the new CPU chip. Make sure pin 1 on the chip is aligned with pin 1 on the main logic board.
- 6) Return the release lever to its original position.
- 7) Replace and lock the left side panel.
- 8) Connect the power cord and monitor cord to the back of the system box. Connect any external devices and plug the power cord into the wall outlet.

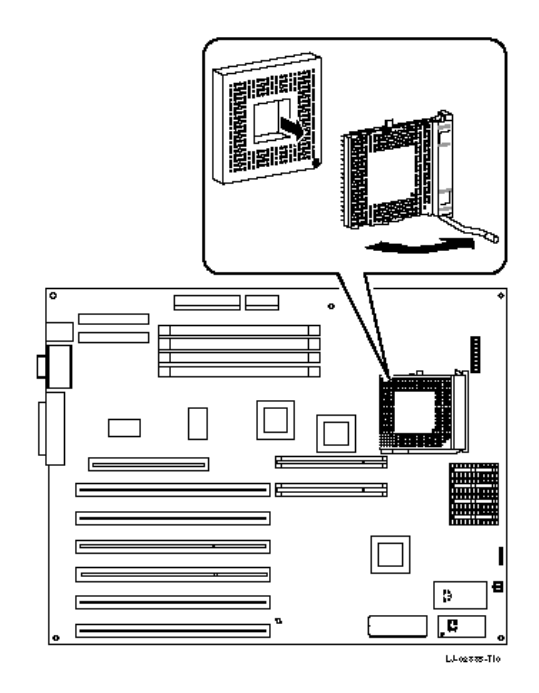

**Figure 3 - 17 Upgrading the CPU**

#### **Secondary Cache Memory**

The *DECpc 400* MTE Series computer is equipped with 128 KB direct-mapped write back secondary cache memory. The secondary cache memory is designed to improve the performance of the microprocessor.

An additional 128 KB cache memory option is available to increase secondary cache memory to 256 KB. This kit consists of four 20 ns,  $32 \text{ KB} \times 8 \text{ SRAM DIP}$  chips installed in sockets provided on the main logic board.

#### **CAUTION.**

**Make sure pin 1 on each SRAM chip is correctly aligned with the pin 1 location on the socket (Figure 3- 18). The chip is correctly installed when the notched side of both the chip and the socket are aligned. Incorrect installation may cause faulty computer operation.**

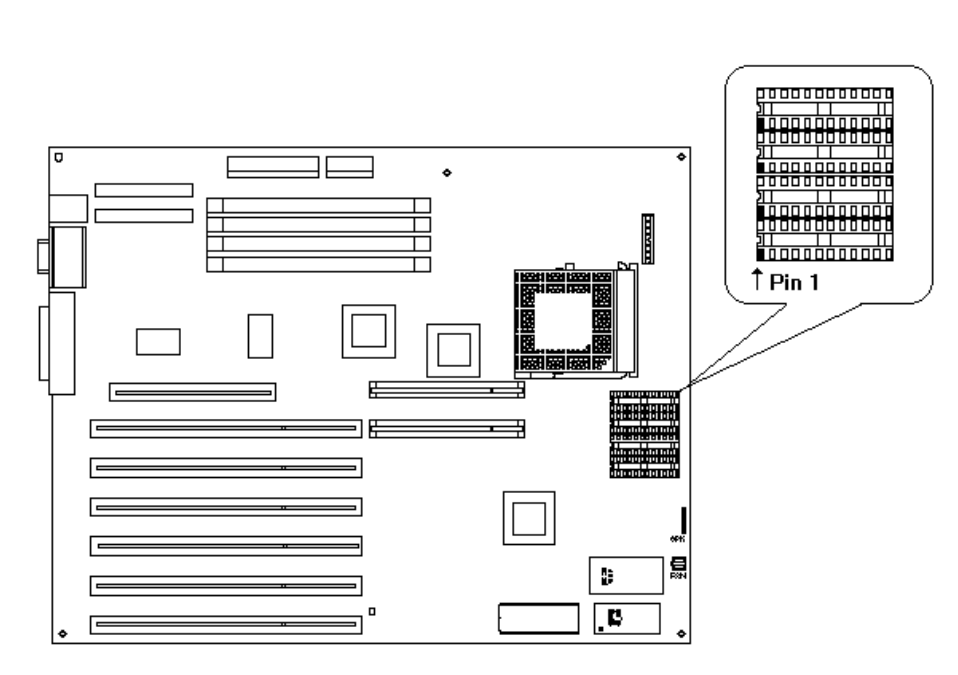

**Figure 3 - 18 Cache Memory Upgrade**

## **Installing Video Memory upgrade on the SVGA Video Card**

The PRIORIS MTE models comes standard with a SVGA Video Card with 1 MB video memory. This amount can be increased to 2 MB by installing a 1 MB video memory VRAM chips in the designated socket on the

SVGA Video card.

**P R I O R I S**

**M T E**

To install the video memory upgrade chips:

- 1) Turn off the computer.
- 2) Disconnect external devices, ac power, and monitor power.
- 3) Unlock and remove cover.
- 4) Remove SVGA video card and install the VRAM chips the in upgrade sockets.
- 5) Make sure pin 1 on chip is aligned with pin 1 on socket.
- 6) Set all appropriate SVGA card jumpers*. Refer to "SVGA video card jumper settings" .*
- 7) Replace and lock cover.
- 8) Connect external devices and restore power.
- 9) Reboot the computer to configure it for additional video memory.

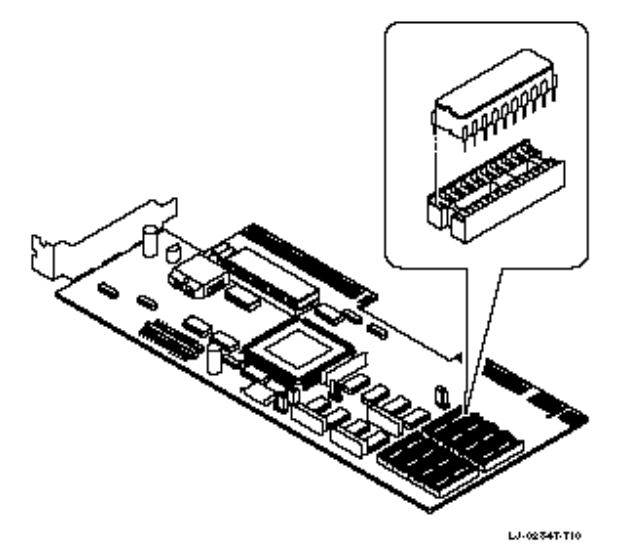

**Figure 3 - 19 Installing Video Memory upgrade**

## Adding Mass Storage Devices

The PRIORIS MTE Server has the following two drive bay areas. Mass storage devices such as hard disk drivers, floppy diskette drives, CD-ROM drives and tape backup systems are installed in these drive bay areas.

- ♦ Upper drive bay area—This area has room for three 5¼-inch half-height devices. Each drive bay is equipped with a removable panel to accommodate devices requiring front panel access. The bottom two bays of this area can be used to mount one full-height drive. The drive rails are removable to accommodate a full-height device.
- $\bullet$  Lower drive bay area—This area has a drive bay assembly that holds a 3½-inch floppy diskette drive (standard on all *DECpc 400* MT Series computers) and one hidden 3½-inch half-height device that needs no front panel access. This hidden bay is typically used for mounting the system's primary hard disk drive.

# Chapter 4 Troubleshooting

The following pages provide initial troubleshooting procedures and tables listing specific problems, probable causes, and recommended actions to take if the computer fails after configuring or installing optional hardware or software.

Refer to the documentation supplied with additional options when experiencing problems with specific options you have installed.

## Initial Troubleshooting

Follow these general procedures to troubleshoot the computer:

- Press  $[Ctrl] + [Alt] + [Del]$ . If the computer fails to boot, turn it off, wait until all hard disk drives spin down completely, and then turn it back on.
- If the POST detects an error, take the appropriate steps to correct the problem. After the problem has been resolved, restart the computer.
- Run the BIOS Setup utility.
- Make sure all necessary changes have been made to the CONFIG.SYS and AUTOEXEC.BAT files.
- Make sure all necessary video, printer, and application device drivers are properly installed.
- Ensure that all cables and connections are secure.
- Run the *QAPLUS/fe* advanced diagnostic software.
- If these steps do not identify and/or correct the problem, perform the specific troubleshooting procedures appropriate to the circumstances.

NOTE If you need to return a failed component, pack it in its original container and return it to Digital for service.

#### **Fill in the appropriate fields of the Part Exchange Form with the relevant error information!!**

## POST and Boot Messages

The POST displays messages to alert to errors in hardware, software, and firmware or to provide operating information about the computer.

Each time the POST displays a message on the screen, the computer's speaker beeps twice. If an error occurs before the monitor is initialized, specific beep codes sound to alert to a problem. The table below lists a general grouping of system messages arranged by the POST countdown number. In addition, each message is accompanied by text describing the message and in most cases a recommended solution to the problem.

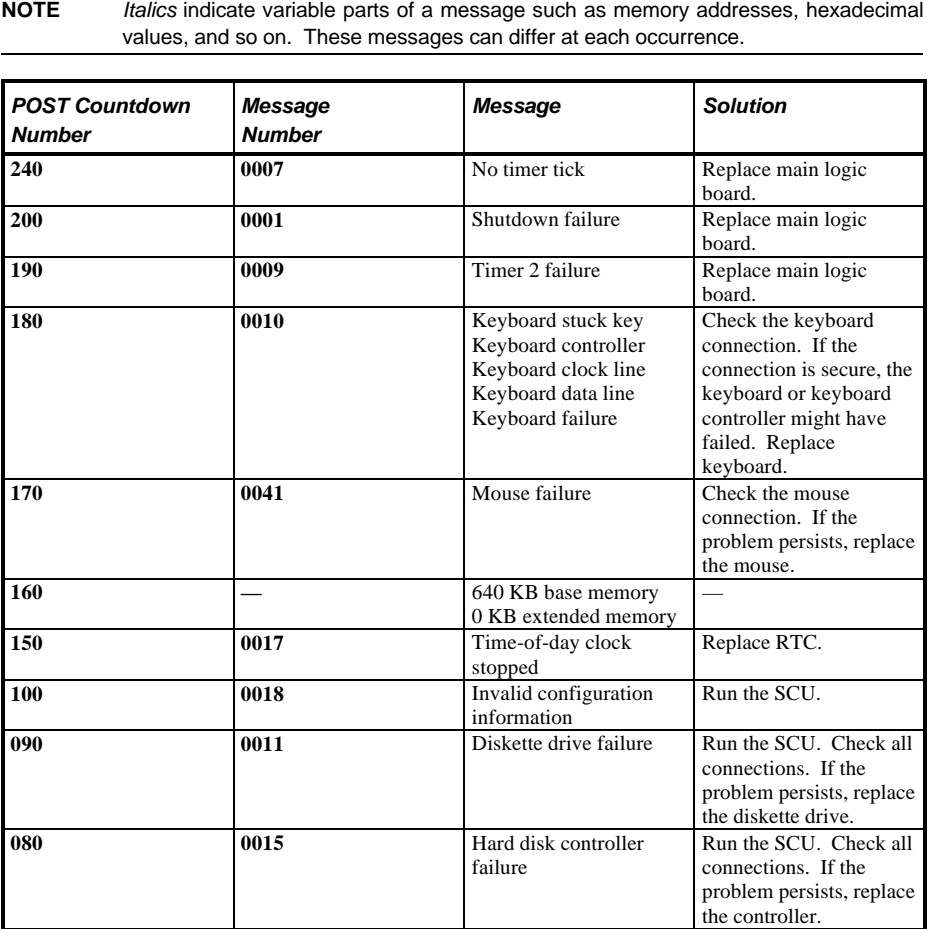

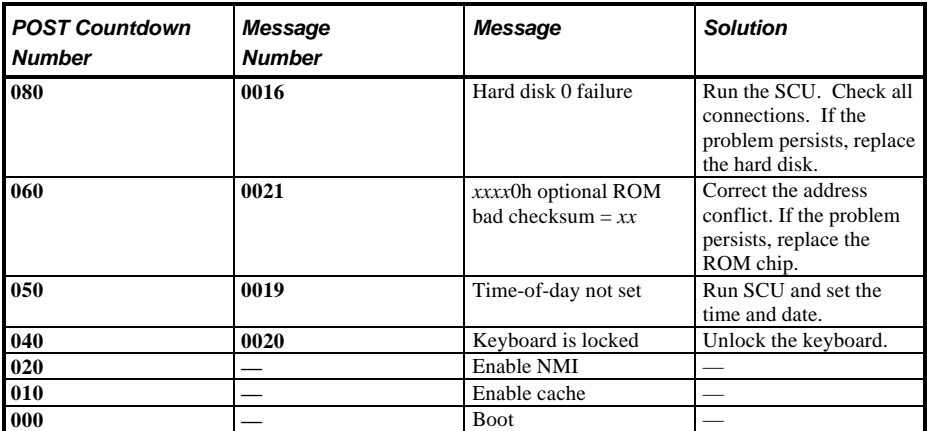

#### **POST and Boot Messages** (continued)

## Beep Codes

If the POST finds an error and cannot display a message, the server's speaker emits a series of beeps to indicate the error. For example, a failure of bit 3 in the first 64 KB of RAM is indicated by a 2-1-4 beep code (a burst of two beeps, a single beep, and a burst of four beeps).

The following tables list the beep codes when it encounters an error. The first table lists fatal errors that lock up the server. The second table lists nonfatal errors that do not lock up the server.

Fatal errors are generally the result of a failed Main Logic Board or some other add-on component (SIMM, server battery, etc.). Nonfatal errors can occur due to an improper connection between the server's rear panel video connector and the monitor.

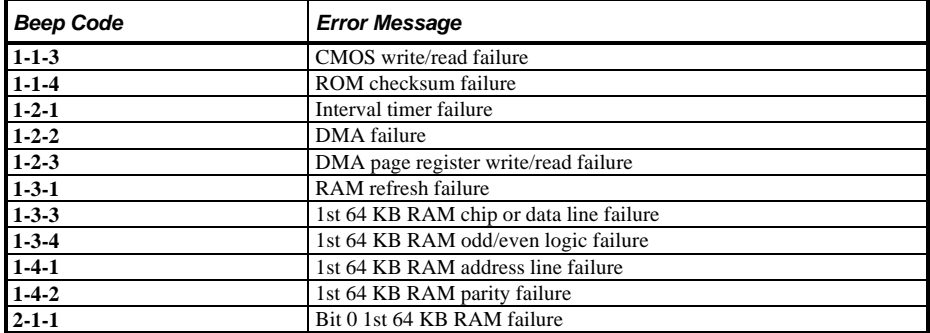

#### **Beep Codes for Fatal Errors**

## **Beep Codes for Fatal Errors** (continued)

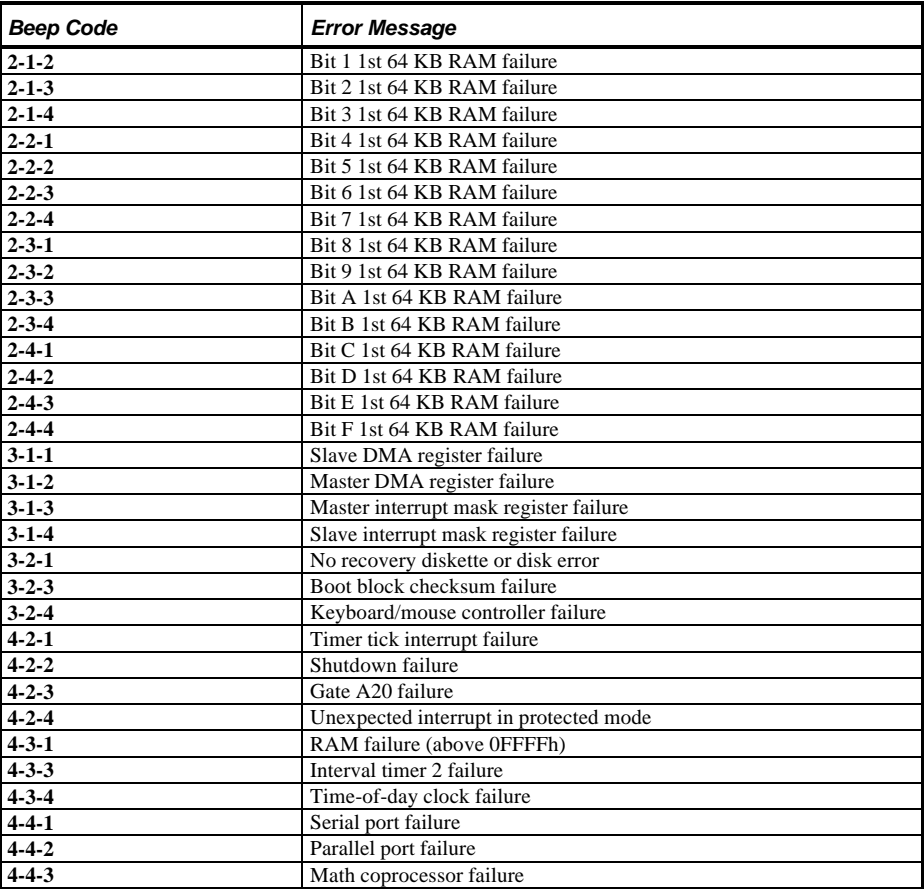

## **Beep Codes for Nonfatal Errors**

The table below lists the beep codes when it encounters a nonfatal error. This table lists nonfatal errors that do not lock up the computer. Fatal errors that lock up the computer are listed in a separate table.

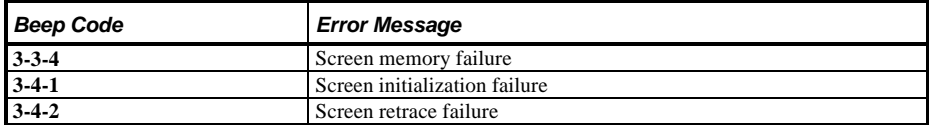

## Server Troubleshooting

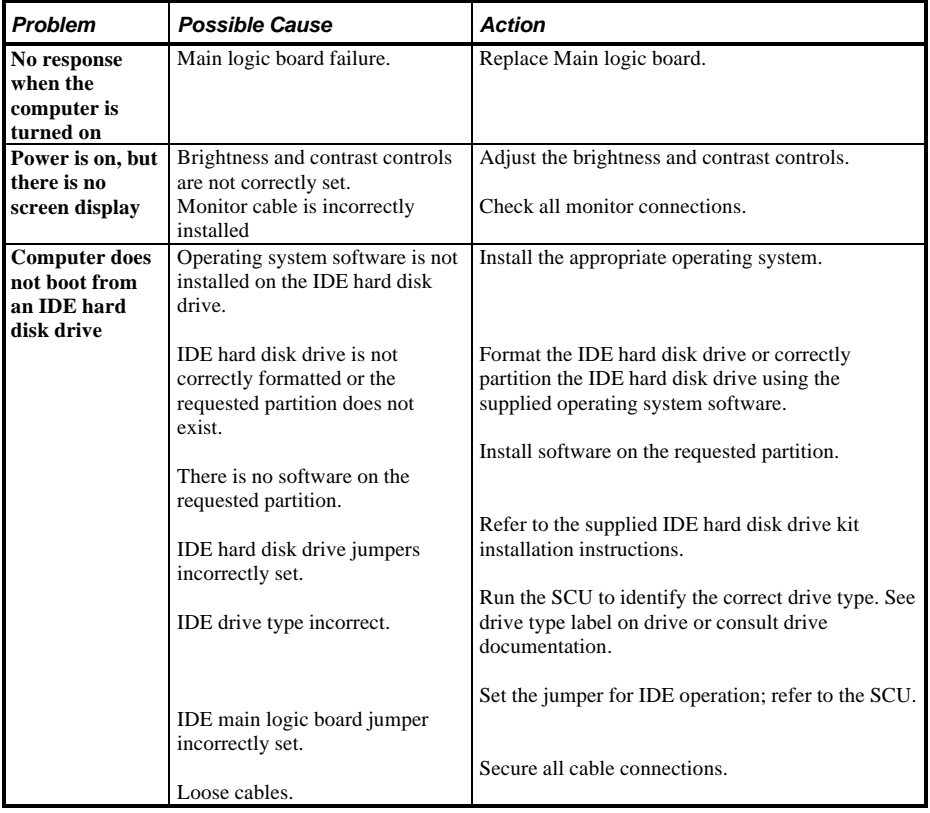

## **Server Troubleshooting (continued)**

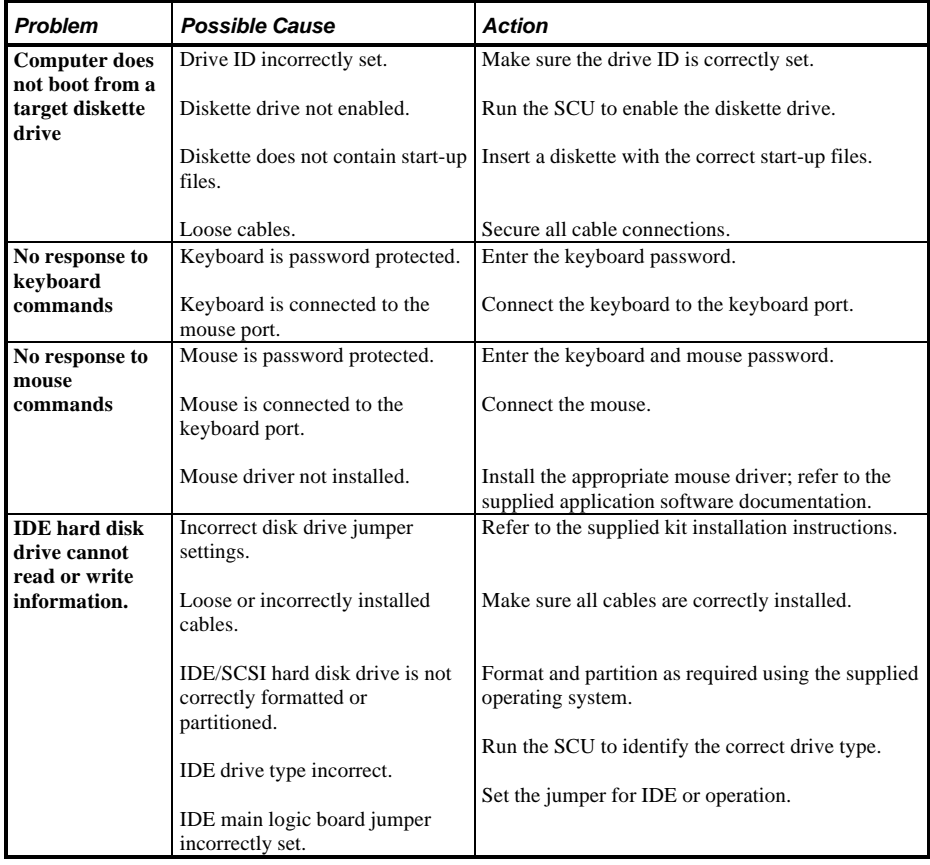

# Disk Drive Troubleshooting

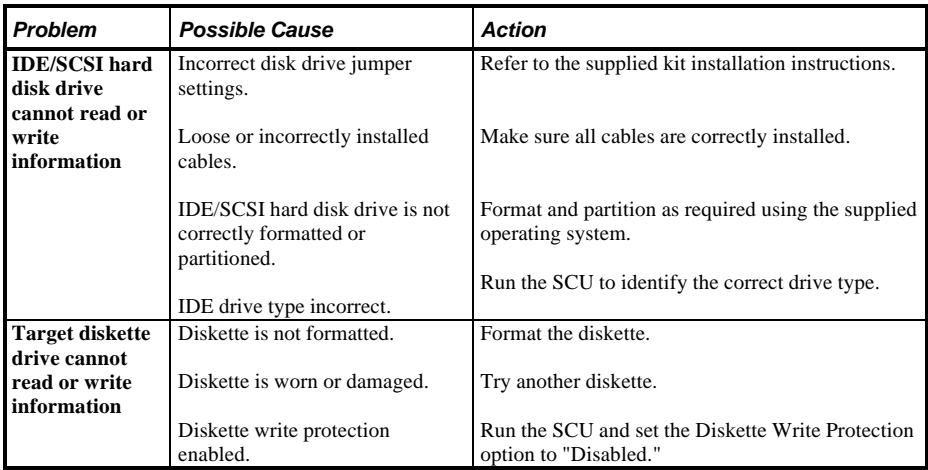

# Monitor Troubleshooting

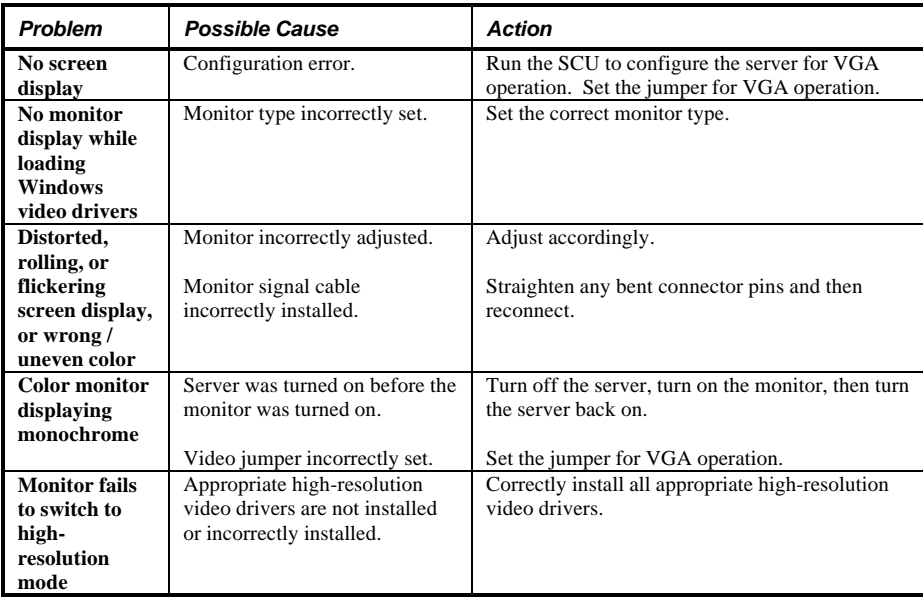

#### **Monitor Troubleshooting (continued)**

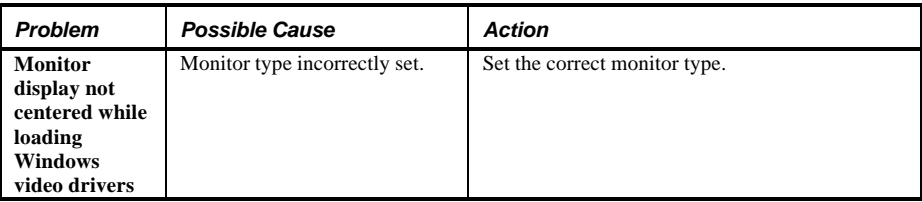

# QAPlus/FE Advanced Diagnostics

Run QUAPlus/FE Advanced Diagnostics to:

- Receive System Information. Select SysInfo menu from the main menu.
- Locate bad chips and run mouse and keyboard tests. Select Interact menu.
- Edit CMOS. Select Setup menu.
- Run tests on components. Select Testing menu.

Default testing is No Pause on Errors/Single Pass/No Peripherals/No Error Logging/Test All Components. To change default, select settings under the Testing menu before running tests.

### **QAPlus/FE Error Messages**

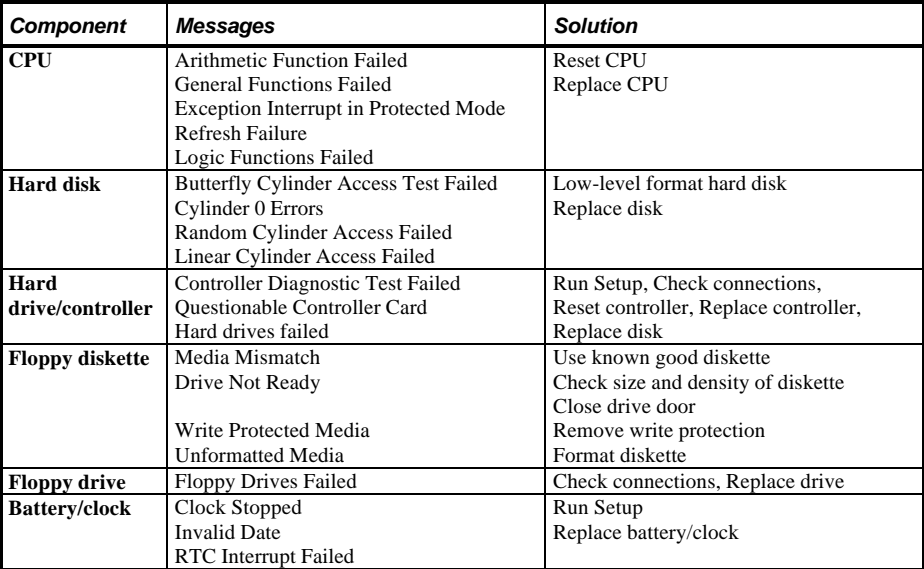

**P R**

#### **QAPlus/FE Error Messages** (continued)

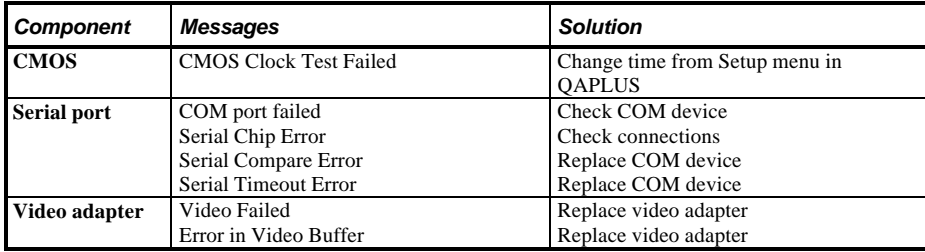

# Chapter 5 Device Mapping

This section provides a series of tables listing mapping and address information related to computer memory and various main logic board devices (keyboard controller, interrupt controller, DMA controller, etc.).

The computer's memory and address locations are allocated at the factory to operate within a standard Server environment. However, due to the number of optional devices and/or expansion boards that are available, sometimes memory and address locations need to be changed. For example, some network expansion boards require a specific memory location. If that location is already allocated, a memory conflict results and the expansion board will not operate as expected. Note that some memory, I/O and interrupt locations can be changed using the BIOS Setup utility.

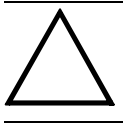

#### **CAUTION**

**Before changing any memory or address location, refer to the documentation supplied with the optional device, expansion board, or software application and make sure adequate information is available.**

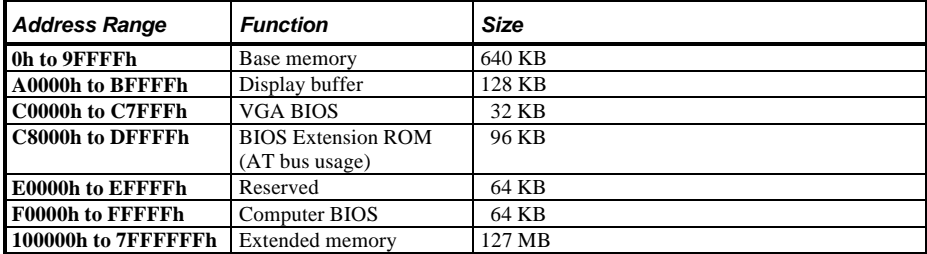

#### **Computer Memory Map**

#### **I/O Address Map**

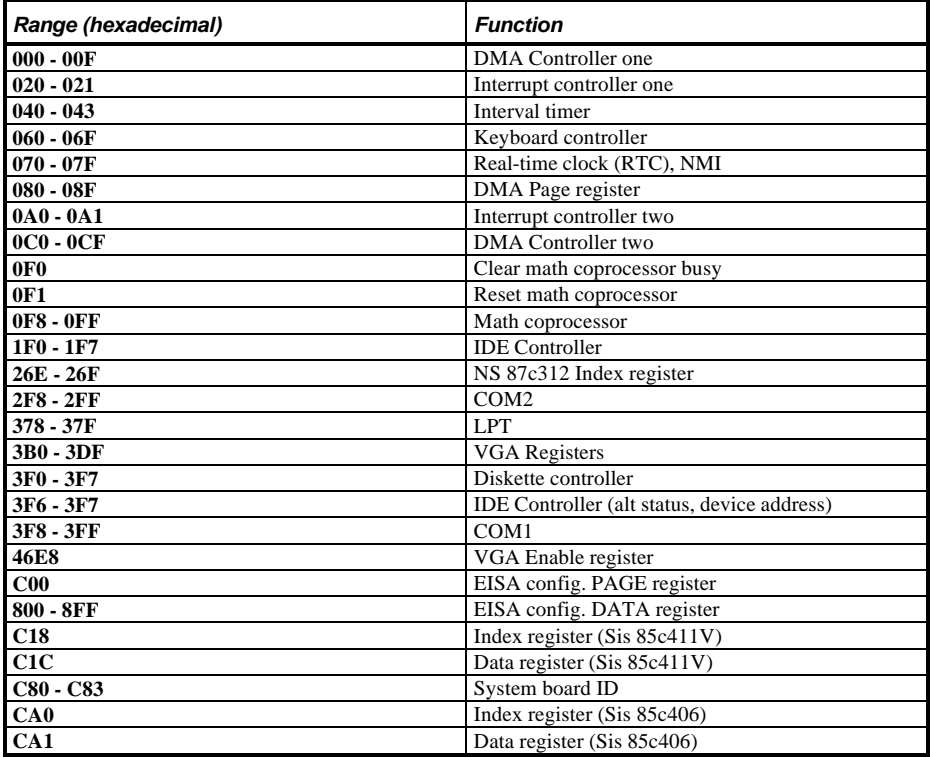

#### **Computer Interrupt Levels**

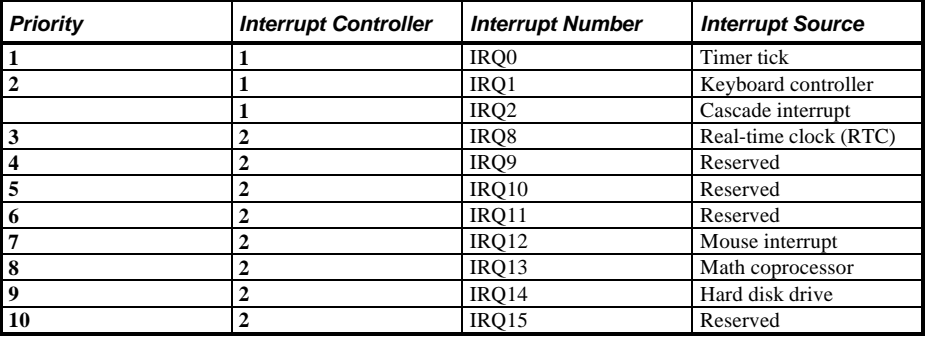

**P**

#### Digital PRIORIS MTE Server **Digital PRIORIS MTE Server** Device Mapping

## **Computer Interrupt Levels** (continued)

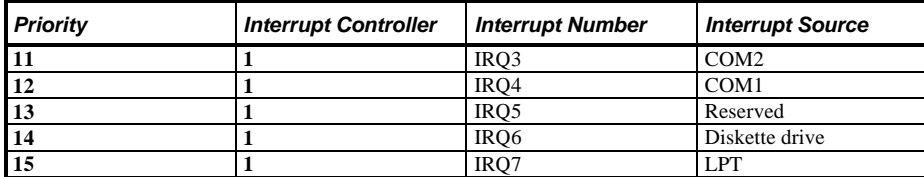

## **DMA Channel Assignment**

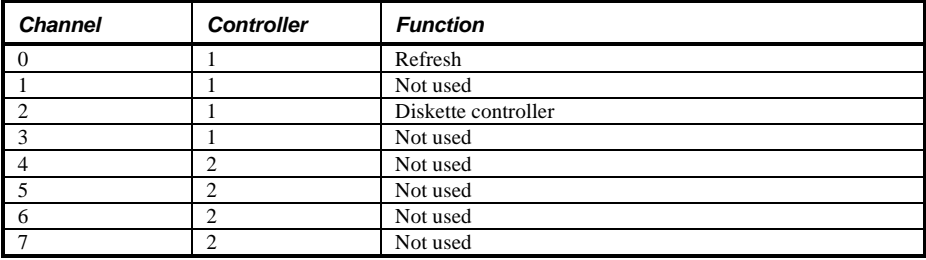

# Chapter 6 **Pass / Fail Criteria**

As Final Acceptance Test the following tests should be run to meet the Pass/Fail criteria:

#### 1) **Successful completion of the POST tests.**

- 2) **Successful completion of the following QAPLUS/fe module tests (one pass):**
- System Board (All Tests)
- Memory (All Tests)
- Video (All Tests)
- Hard Disk (All Tests, except: Sequential write/read and
- Sequential write/random read **(Destructive Tests !!)**)
- ♦ Floppy Disk (All Tests)
- Keyboard (All Tests)
- COM Ports (All Tests)
- ♦ LPT Ports (All Tests)
- Pointer device (All Tests)

#### 3) **Successful bootstrap of the on the computer installed Operating System.**

Operating Systems Supported:

- ◊ Windows for Workgroups
- ◊ OS/2 version 1.3
- ◊ OS/2 version 2.11
- ◊ SCO UNIX System V Relaese 3.2.4 and later
- ◊ SCO Open Desktop Release 2.0 and later
- ◊ Windows NT
- ◊ Novell UnixWare v1.1
- ◊ Novell Netware 3.12 and 4.1
- ◊ PATHWORKS v5.0

Remove any software that was put on the hard drive to enable repair of the system before shipping.

When completed carefully clean the outside of the unit with cleaning solution.

**P R I**

# Appendix A Service Notes

## Recommended Tools

The following tools will be needed for servicing Digital PC systems. Note that test equipment must be in calibration.

- Multimeter  $(4 \frac{1}{2} \text{ digit})$
- A philips screwdriver
- An antistatic wrist strap

#### **Other Needed Materials**

Cleaning agent should be an all purpose cleaner that is used in-house.

#### **Required Special Tools.**

None.

#### **Remedial Diagnostic Test Software.**

*QAPLUS/fe*, PC Advanced Diagnostic Software, latest version. *Partnumber : 22-00908-06*

#### **Recommended Virus Detection and Cleanup Software**

♦ *F-PROT*, Virus Detection and Cleanup Software, latest version. **Network locations:** North America, South America, Australia and New Zealand: *MINOTR::USER6:[VIRUS.F-PROT}*

> Europe, Africa, Middle and Far East: *VARDAF::EUROPUB:[VIRUS\_SCANNER.F-PROT]*

**P R I O**

# ECO/FCO Information.

### **BIOS version information.**

Refer to the Digital DECpc Bulletin Board Support , for the latest information on BIOS upgrades

#### **Network locations:**

North America, South America, Australia and New Zealand: *PCBUHD::DKB300:[WC30.BBSFILES]*

Europe, Africa, Middle and Far East: *SUTRA::D6:[PUBLIC]*.

# Appendix B Useful Information

## Related documentation

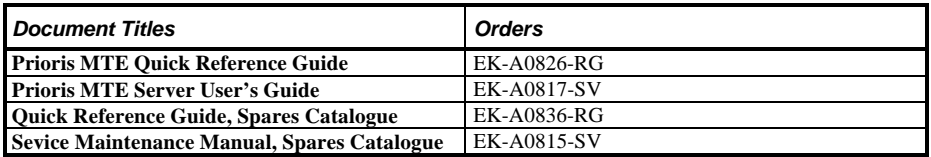

## On-Line Bulletin Boards

The most current product information and technical support is also available on line. The most current device drivers, Setup diskettes and technical tips can be found on all of these bulletin boards.

#### ♦ *DECpc Bulletin Board Server*

DECpc BBS provides an easy-to-use, menu-driven bulletin board providing on-line access to the latest Server product information, device drivers, shareware and freeware.

For access to the DECpc BBS, dial : **xx33 9260312**

*Network Location for ;*

North America, South America, Australia and New Zealand *PCBUHD::DKB300:[WC30.BBSFILES]*

Europe, Africa, Middle and Far East: *SUTRA::D6:[PUBLIC]*.

# Document FeedbacK

If you have comments on the contents or layout of this document we highly appreciate you feedback. We will do our best to make this document a valuable support to your service effort for Digital. Please fill -out the reader feedback form and send or fax it to:

#### **Digital Equipment Parts Center b.v. Att: MCS Logistics Engineering Call Desk P.O. Box 6774 6503 GG Nijmegen Holland**

If you have questions about this document please do not hesitate to get in contact with our Call Desk. The number is:

**Phone: xx31-24-3529666**

**Fax : xx31-24-3563106**